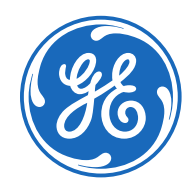

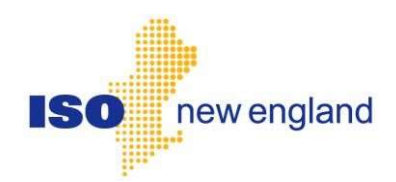

# eFTR User Guide

Version 1.4 June 2021

#### **Trademarks**

"ESCA" and "HABITAT" are registered trademarks of General Electric Company and/or its affiliates ("GE"). "e-terra" is a registered trademark and/or service mark of E-Terra, LLC, licensed for use by GE. in connection with its e-terra family of products and services.

Other product and company names in these materials may be trademarks or registered trademarks of other companies and are the property of their respective owners. They are used only for explanation and to the respective owners' benefit, without intent to infringe.

# **Contents**

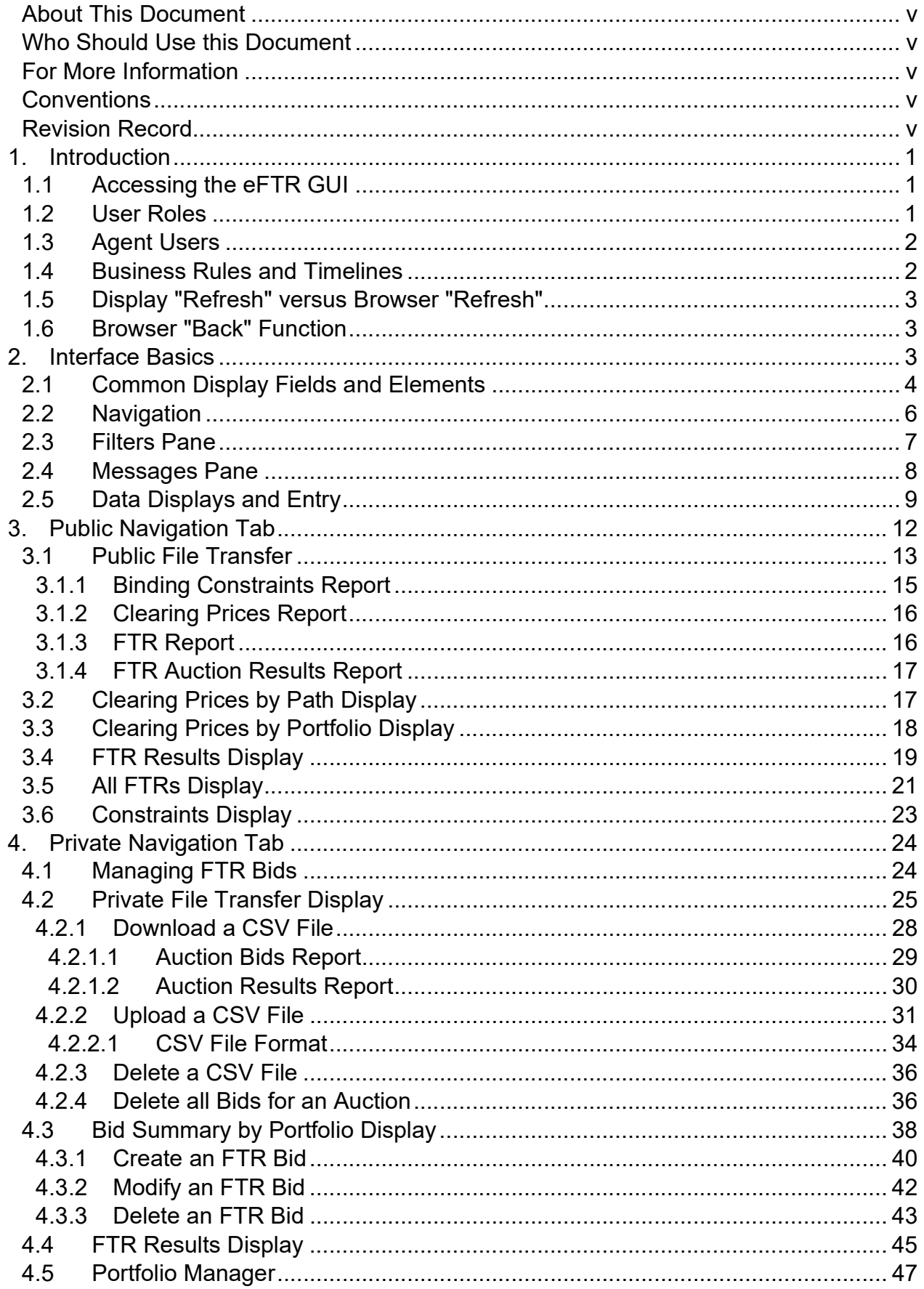

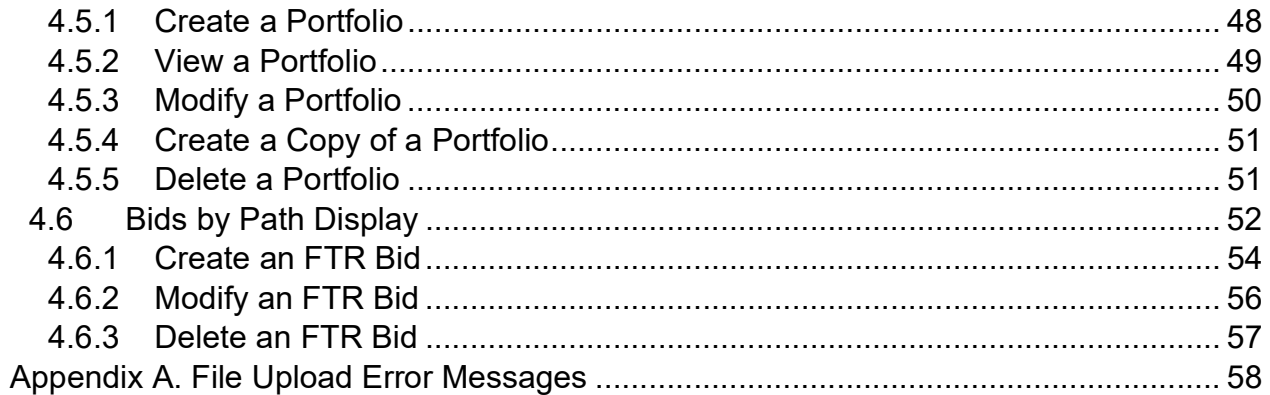

# About This Document

This document describes the usage of the eFTR Graphical User Interface (GUI) from the perspective of an end user, such as FTR Auction Participant or Market Participant. This document **does not** describe the GUI from the perspective of IT administrators at ISO-NE wishing to configure the eFTR application. It does describe each display in the eFTR GUI application along with a set of common tasks users will perform. Some of the tasks change only certain data on a display. Users may certainly change any fields they wish during the steps. The tasks merely provide a quick reference for users who want to do certain things.

# Who Should Use this Document

Market Participants wishing to use the eFTR user interface to perform auction operations and users requesting auction information should use this document.

## For More Information

Additional information that was used in the creation and development of this document can be found in the following documents.

ISO-NE Manuals > M-06 Financial Transmission Rights

## **Conventions**

The following are conventions used throughout this document:

Bolding is used to highlight important screen items.

## Revision Record

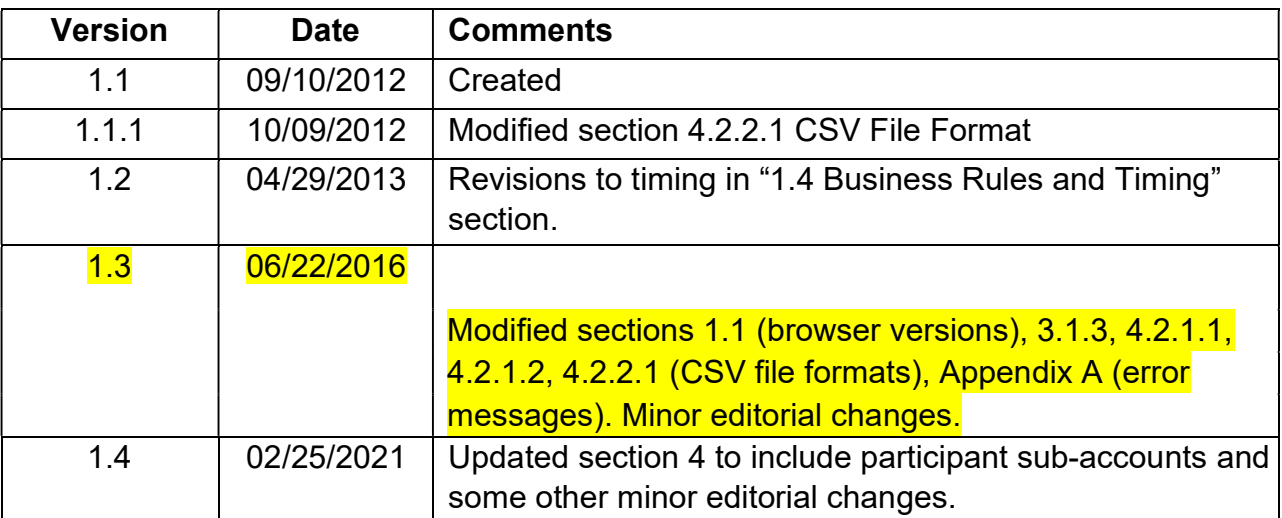

# 1. Introduction

This chapter contains introductory material and concepts relevant to the eFTR Graphical User Interface (GUI). It describes such topics as high level GUI functionality, accessing the GUI, user roles, business rules and timelines.

# 1.1 Accessing the eFTR GUI

The eFTR Graphical User Interface (GUI) is accessed through Internet facilities with the following web browsers supporting SSL 3.0 secured 128-bit encryption:

Microsoft Internet Explorer 11

Since January 12, 2016, Microsoft no longer provides security updates or technical support for older versions of Internet Explorer. It is therefore highly recommended that users of Internet Explorer upgrade to version 11.

Mozilla Firefox version 46

All users need to register with ISO-NE Customer Support in order to view public information or to submit and view private information in the eFTR application. This is done by the user's company Security Administrator using the ISO New England Customer and Asset Management System (CAMS). The Administrator will create the user accounts and assign each user the various rights to access the eFTR application. A digital certificate will be issued to the user. Refer to the Customer & Asset Management System (CAMS) Frequently Asked Questions page on the ISO New England web site (www.iso-ne.com) for more information.

Once registered, market system users will be provided with the link to access the SMD home page, which will then allow direct access to eFTR application. Access to the SMD Application Sandbox is also restricted to registered market users.

All questions or inquiries about eFTR access should be addressed to the ISO New England's Customer Support Department at (413) 540-4220 or via email at custserv@iso-ne.com, or to your company's Security Administrator.

# 1.2 User Roles

Roles define the displays and actions that a user can use to update or view data and are divided into two sub-types; "Read-only" and "Read/Write". Readonly roles restrict the user to strictly viewing data on a display, while Read/Write roles allow the user to view and submit data using a display. The

public displays can be viewed by any user with any role. They are all readonly displays.

Refer to the Customer Asset Management System Application Group Roles document on the ISO-NE Web site for a complete list and description of the eFTR roles.

# 1.3 Agent Users

Some eFTR users can represent or act on behalf of more than one Participant. Such users are referred to as **agents**. Agents need to specify the Participant they are representing when using eFTR. This is done by selecting the Participant in the upper right part of the eFTR header:

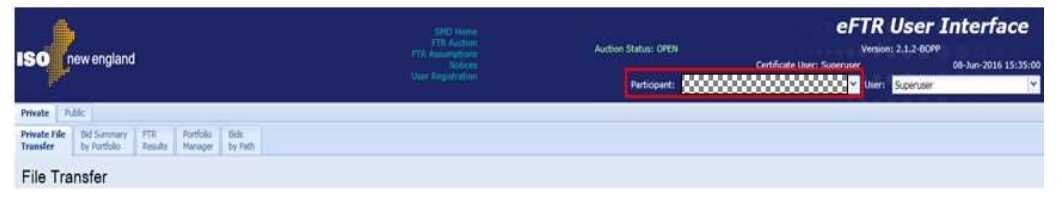

Customer Asset Management System (CAMS) application provides capability to define users and agents.

# 1.4 Business Rules and Timelines

Submission deadlines are market restrictions/validations established by Market Rule defining deadlines by which data must be submitted. If data is submitted after a submission deadline, that data submittal will be rejected. The associated business rules and timelines can be found in the document Market Rule 1 and in the ISO New England Manuals.

Every submittal (display or CSV upload) to the eFTR application has an embedded timestamp that cannot be edited. This timestamp tells eFTR when the data was submitted. Deadline validation is performed for data submittals only; there is no deadline validation performed on data queries, which means that one can view and retrieve data at any time.

The time against which these validations are done will be the time that the eFTR application receives the submission for processing, which is the earliest time that eFTR can recognize the submission.

Consider the following examples (assuming a submission deadline of 11:00):

• You send a submittal at 10:59.45 AM. eFTR receives the complete document at 10:59:48 AM. Assume the validation and database processing required to submit this transaction is significant, such that the transaction does not complete until

11:00:12 PM. The transaction succeeds, because eFTR received the complete request at 10:59:48 AM, before the cut-off time.

- You send a submittal at 11:01.45 PM. eFTR receives the complete document at 11:01:48 PM. eFTR will reject this submission because it was received after the cut-off time.
- You send a submittal at 10:59.45 AM. Due to unusual network latency, eFTR receives the complete document at 11:00:13 PM. eFTR will reject this submission because it was received after the cut-off time, even though it was sent before the cut-off time. eFTR has no way of knowing that this document was sent before the cutoff time, and therefore can only rely on the time the document was received.

# 1.5 Display "Refresh" versus Browser "Refresh"

For cyber security reasons, the eFTR user interface does not use cookies to remember the last eFTR display page that the user accessed.

Consequently, if you perform a browser refresh to reload the web page using:

- The F5 function key
- The Refresh function in Internet Explorer (toolbar button or Refresh on the View drop-down menu)
- The Reload function in Mozilla (toolbar button or Reload on the View drop-down menu) eFTR will present its initial web page rather than reload the web page with the display you had selected along with your filter selections. To refresh the information shown in an eFTR display page, use the Refresh button provided on the eFTR display.

# 1.6 Browser "Back" Function

Since the eFTR user interface does not use cookies to remember the last eFTR display page that the user has accessed, using the browser's "Back" function will not show the last page, but instead will return to the eFTR login display. eFTR navigation tabs should be used to return to the desired page.

# 2. Interface Basics

This chapter describes the common topics and concepts used in the eFTR GUI. Sub-sections in this chapter describe basic actions such as display navigation, screen layouts, filters, and data entry.

# 2.1 Common Display Fields and Elements

A typical display in eFTR looks like this :

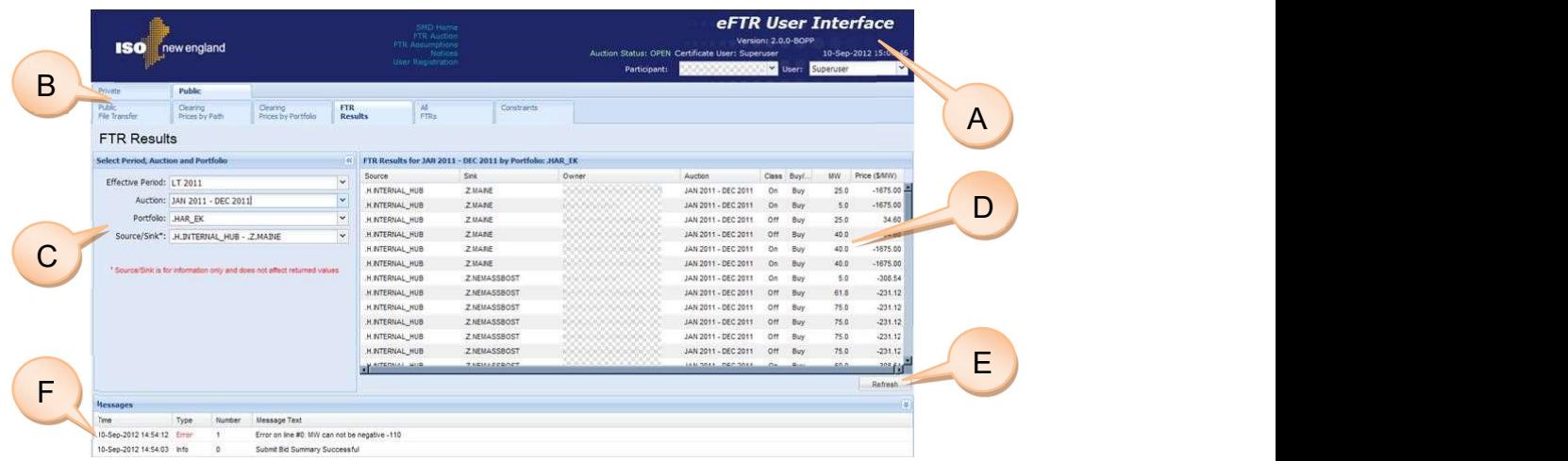

The basic elements of an eFTR display are:

### A. Header Area

- 1. **Auction Status** displays "Open" or "Closed" depending on whether the FTR auction bidding period is open to receive Participant bids.
- 2. Hyperlinks provide access to the following information
	- SMD Home SMD Applications Home Page
	- FTR Auction Auction results
	- FTR Assumptions Auction assumptions
	- Notices Calendar
	- User Registration ISO New England customer registration
- 3. Current Date and Time current wall clock date and time in user's location
- 4. Participant Selector For most users, it simply shows which Participant they represent with their digital certificate. For **agent** users, it shows the Participant that the user is currently representing; the drop-down list shows all the Participants that

the user can represent and provides the means to select a Participant on the list that they want to represent. For ISO New England's Customer Service personnel, it provides them the list of all Participants; they can select from the list the Participant on whose behalf they can submit bids.

- 5. Certificate User name of the currently logged-in user associated with the security certificate.
- 6. Username this will normally be the same as the certificate user name and the drop-down list will show only that user's name. This drop-down box is for ISO New England's Customer Service personnel; it provides them the list of users registered under the selected Participant.

### B. Navigation Area

- 1. Public/Private Navigation Tabs allow the user to choose which set of displays of eFTR to view.
- 2. Navigation Sub-Tabs allow the user to choose specific displays within a set: either private or public displays.
- 3. Data Window Title displays the title of the currently selected display from the tabs.
- C. Filters Pane contains the filters for the selected display. See section 2.3 for more details.

### D. Display Pane

- 1. Display Title reflects the type of information that is presented in the display, for instance FTR Results or Bid Summary.
- 2. Display Content presents the data based on selected navigation tabs and filters.
- E. **Action Buttons** A display can present any or all of the following buttons:
	- 1. New use this button to add a new row to a grid display and edit the data in the added row. You can use the button several times to add more than one row and then edit the data in the added rows. The data in the new row is shown on a pink background and it is not updated in the database until you select the **Update** button. The displayed rows of data will be shown with normal background when it is successfully stored in the database.
	- 2. Delete use this button to delete one or more rows of data in the database. Only the highlighted rows in the display are

deleted from the database. You can select more than one row to delete at the same time.

3. **Update** – use this button after you change the data in the display and you want to submit the data to the database. The updated fields are shown on a pink background and are not

updated in the database until you select the Update button. The displayed rows of data will be shown with normal background when they are successfully stored in the database.

- 4. Refresh use this button to retrieve the most recent data from the data base, i.e. to refresh the information shown on the display. You can also use this button to discard changes that you have made in the display and have not yet submitted to the database.
- F. Messages Pane shows error and confirmation messages for user actions. It can be collapsed or expanded by clicking the double-arrow icon in the pane header. See section 2.4 for more details.
- G. Display Update Progress Bar A display popup labeled "Please Wait…" will be presented when a display update is initiated. The popup will automatically close when the update completes.

## 2.2 Navigation

Users choose which display to view by using the Navigation Tabs. The tabs are presented in two rows. The top row defines the category of displays and the sub-tabs in the second row show available displays within each category.

The first row contains the following tabs:

- Public for use by all registered market system users, provides access to public data displays and downloads.
- Private for use by all registered market system users, provides access to Participant's FTR bids, cleared FTRs, Portfolio builder, and upload/download capability.

The content of the sub-tabs row depends on the navigation tab chosen. For example, choosing the Private tab shows the following sub-tabs:

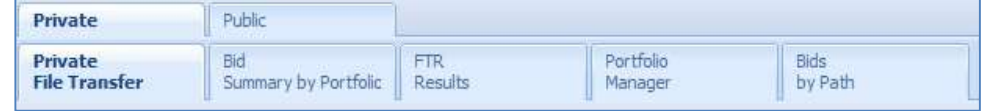

Choosing the Public tab shows the following sub-tabs:

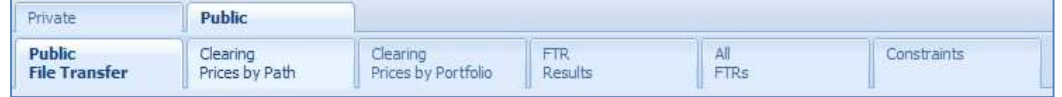

Users can always determine which display is being shown by looking at:

A. The highlighted navigation tab

### B. The display name shown in the display pane:

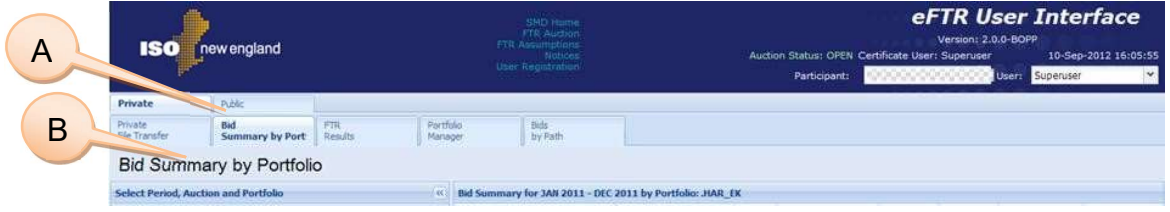

## 2.3 Filters Pane

The Filters Pane provides a set of filters applicable to the currently shown display. It is positioned on the left side of the eFTR application window as shown below:

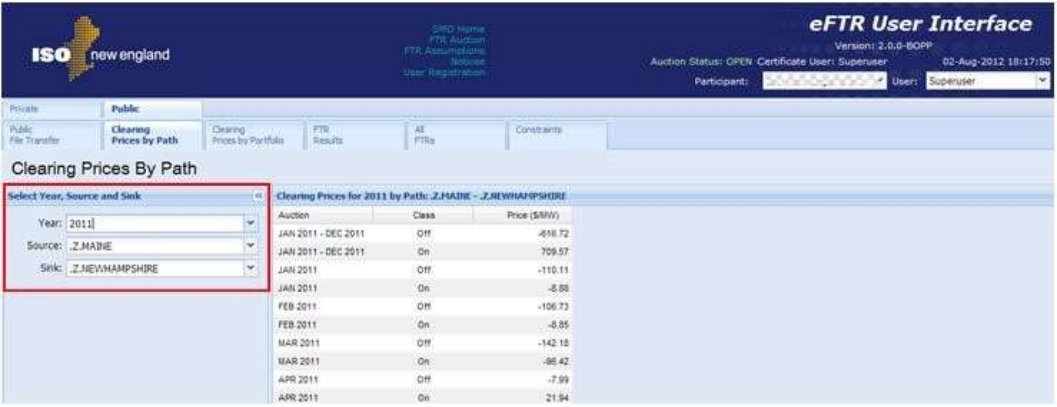

The filter selections vary based on the display. Some displays require only selection of Year and Source/Sink filters while others may require the Effective Period, Auction, Portfolio and sub-account (when participant has sub-accounts) filters. When you navigate to a display, the appropriate filter selections are shown in this pane.

The Filters Pane can be collapsed to use the entire screen for the Display Content.

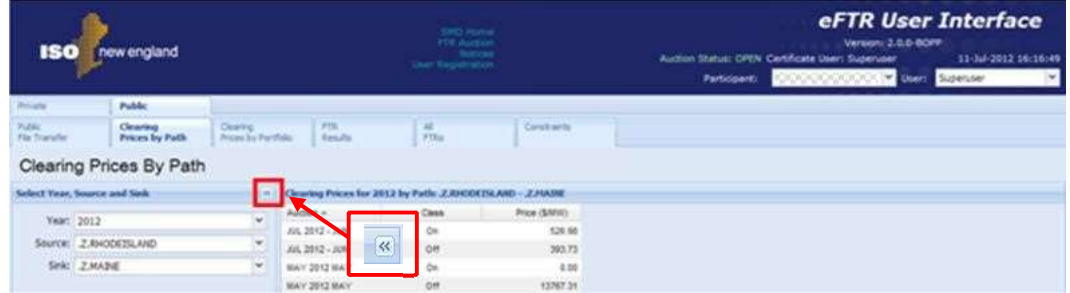

By default, the Filters Pane is expanded as shown above. If you wish to hide the Filters Pane, simply click on the double-arrow button and the pane will collapse into a single bar on the left side:

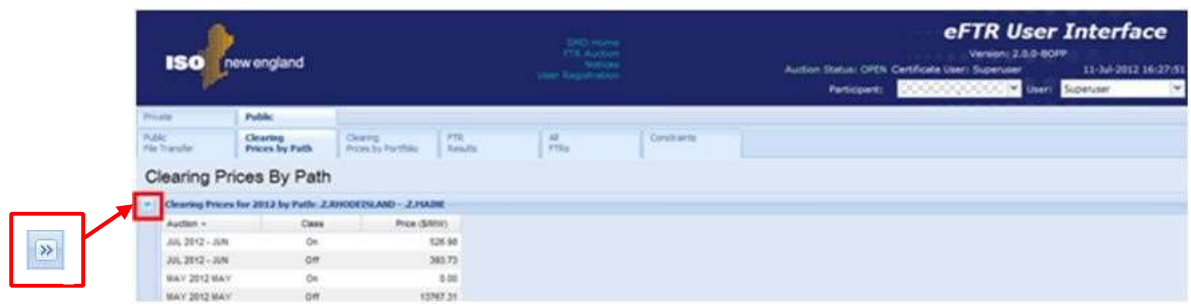

To restore the Filters Pane, simply click on the double-arrow button.

## 2.4 Messages Pane

The Messages Pane shows error messages, warnings, and action confirmation messages. It appears at the bottom of the eFTR window. By default only its header bar is shown.

To manually expand the Messages Pane at any time, simply click on the double-arrow button on the right side of the Messages Pane header:

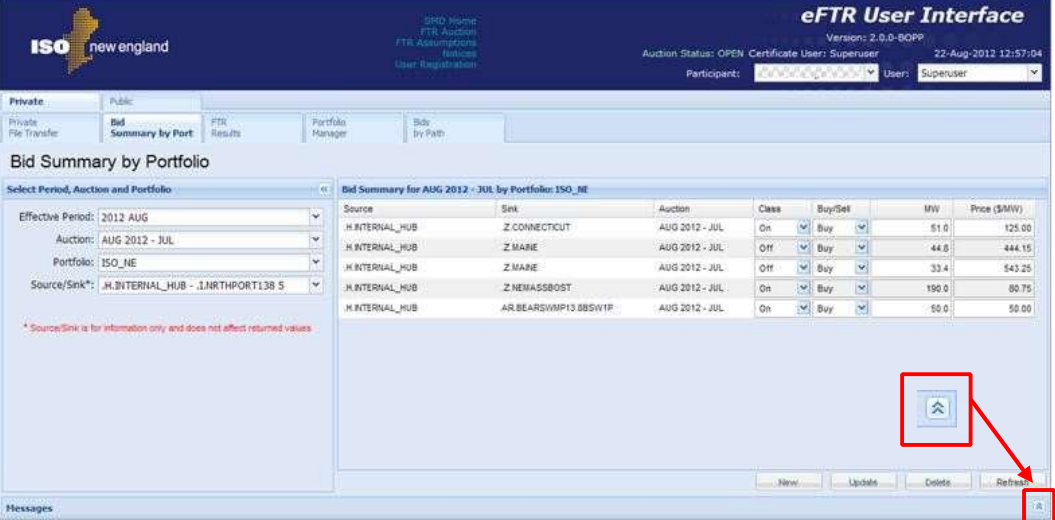

Whenever an update to save entered data is unsuccessful, the Messages Pane is automatically expanded (if collapsed) and an error message is shown for each error on the display.

The pane will not automatically expand when a successful update is made and the confirmation message is displayed. To manually expand the Messages Pane at any time, simply click on the double-arrow button on the right side of the Messages Pane header, as shown above.

When the Messages Pane is expanded, it can be returned to its hidden position by clicking on the double-arrow button on the right side of the Messages Pane header:

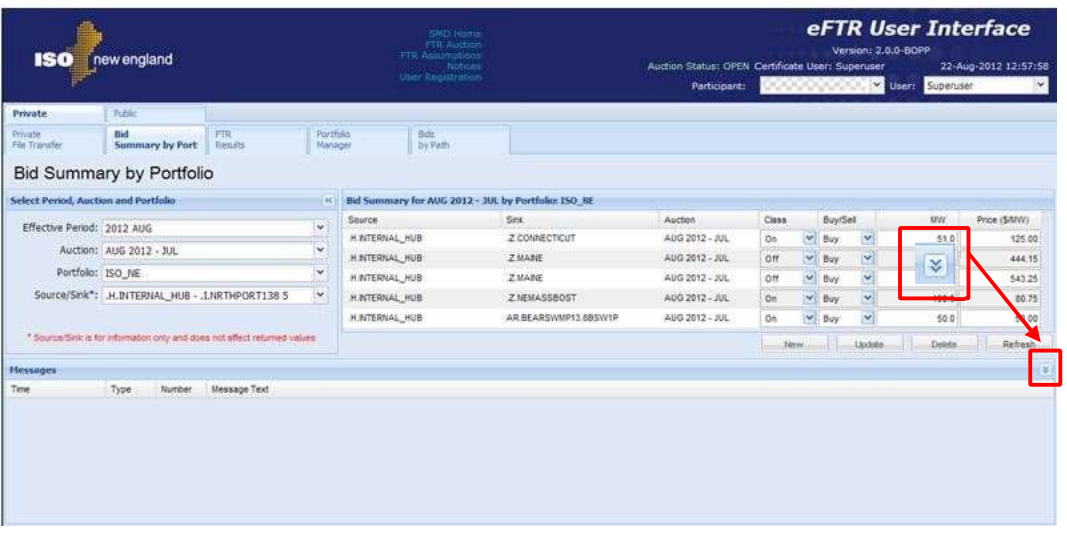

The Messages Pane can be manually expanded or collapsed at any time by clicking the double-arrow button on the right side of the Messages Pane header.

## 2.5 Data Displays and Entry

The data entry process is similar throughout the eFTR application.

Enterable displays are grouped under the Private tab. Auction bids can be entered, modified, or deleted only when the auction bidding period is open, which is indicated by the Auction Status "OPEN" displayed in eFTR header and the asterisk symbol displayed next to the auction name in the selection frame.

Enterable and non-enterable fields:

- Enterable fields are distinguishable by a frame displayed around the value
- Non-enterable fields are displayed on plain background

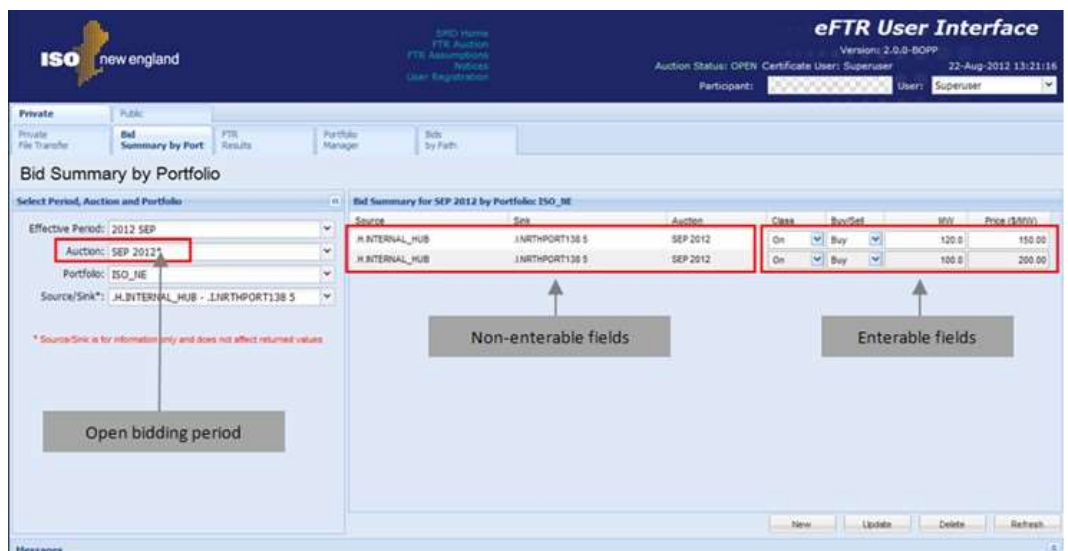

To update data, the process is similar throughout the eFTR GUI:

- 1. Click to place the cursor in the enterable field that you want to update.
- 2. Change the data to a new value.
	- When the enter key is hit or when another data entry field is selected, the background color of the field where data was entered is highlighted in pink to indicate that a new value is unsaved.
	- The application title in the header changes from white to pink as shown below:

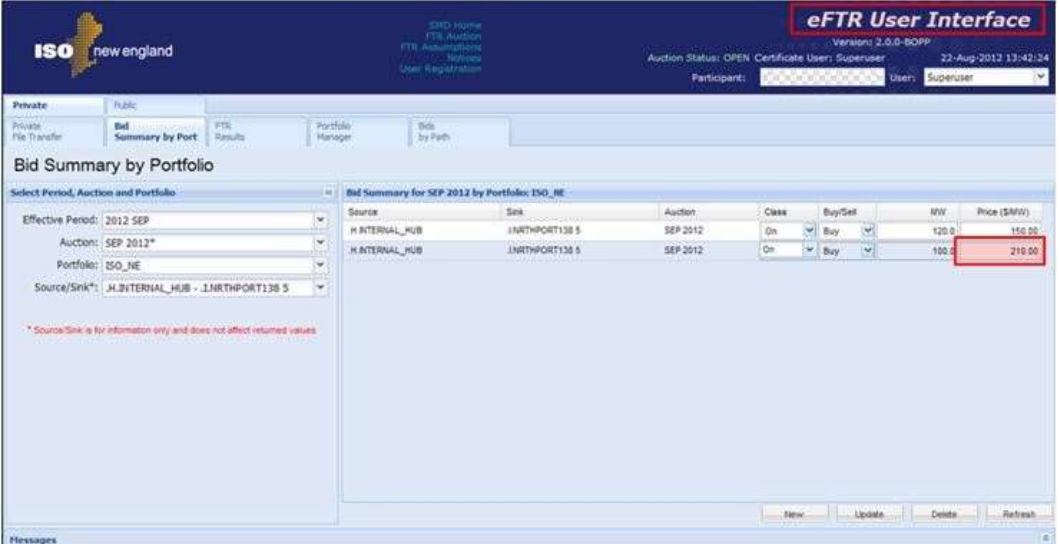

- 3. Click the Update button to save the data in the database.
	- The "Please Wait…" progress bar is shown in the header.

• When the update is complete, the "Please Wait…" progress bar is removed, all pink highlights are removed and a new message is added to the Messages Pane indicating the completion status:

• The changed value is now stored in the database.

Inevitably, users will make mistakes during data entry. When this happens, eFTR automatically expands the Messages Pane showing an error message and also highlighting the field in error:

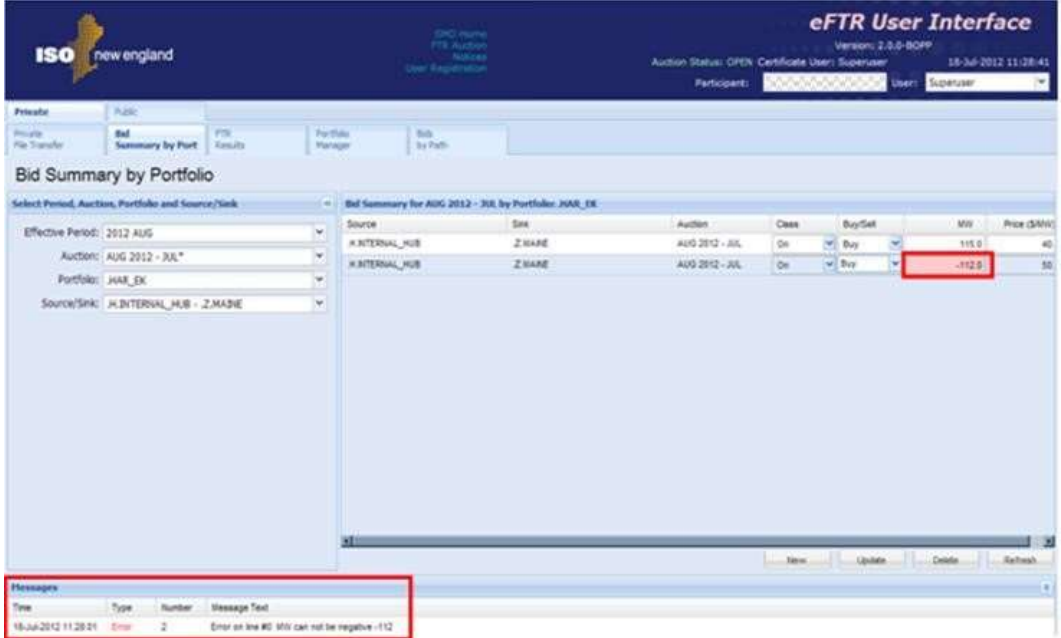

Similarly, when some of the entered data is accepted but violates certain cautionary rules, eFTR displays a warning message in the Messages pane.

When an auction bidding period is closed, eFTR does not allow data submittals. To prevent data entry when the bidding window is closed, eFTR shows the following indicators:

- The Auction Status field in the eFTR header displays "CLOSED" if none of the Auctions is currently open for bidding
- The Auction name displayed in the Selection Pane is shown without asterisk
- The New, Update, and Delete buttons are not shown:

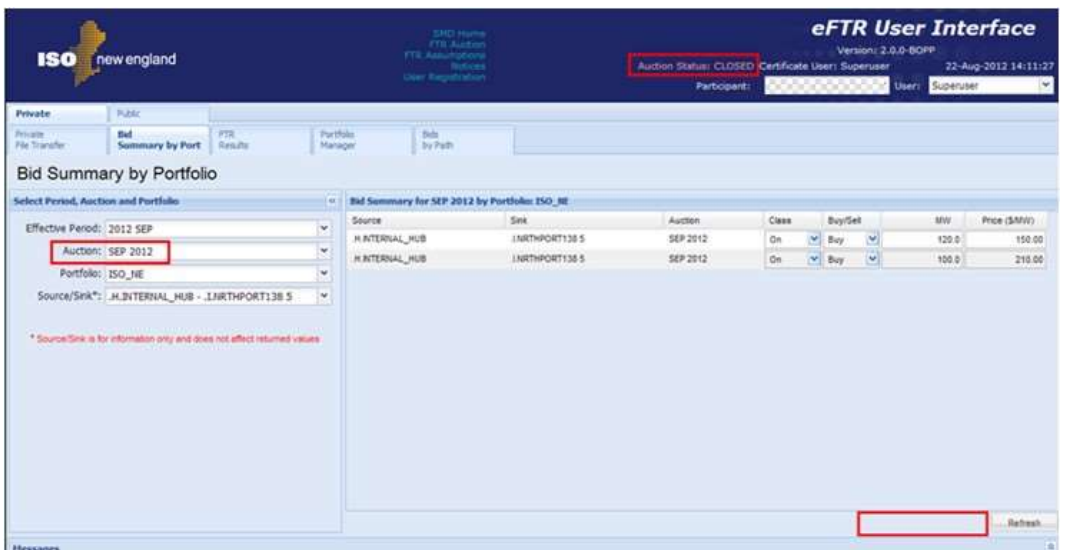

If the auction selected in the Selection Pane is "ALL" then data entry is not allowed regardless of the auction status.

Another item of note is that if there is new data in the display that has not been submitted to the database using the Update button, it may be lost if you select the Refresh button or navigate to another display. eFTR will warn you of this by presenting the following dialog:

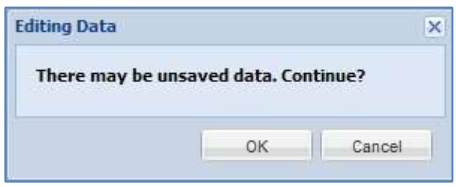

This allows you to click OK to continue and abort your changes, or click Cancel to cancel your previous action, thereby giving you the chance to save the entered data.

# 3. Public Navigation Tab

The Public Navigation Tab provides navigation to the displays for viewing public FTR data available for all registered eFTR users. The Public Navigation Tab contains the following sub-tabs:

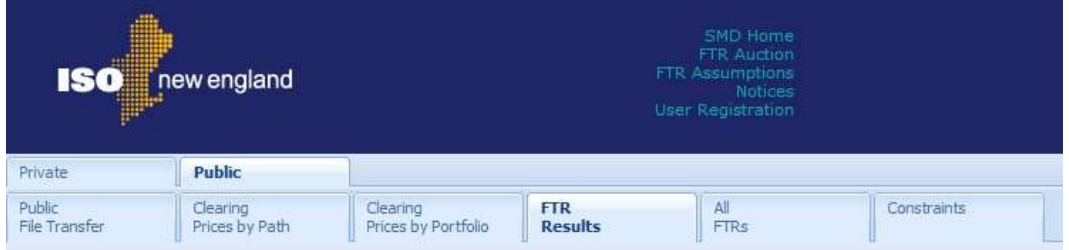

Each of the public displays is documented in the following sections.

# 3.1 Public File Transfer

The Public File Transfer allows users to download FTR reports, which can be saved and analyzed on the local computer.

The format of the Public File Transfer display is shown below:

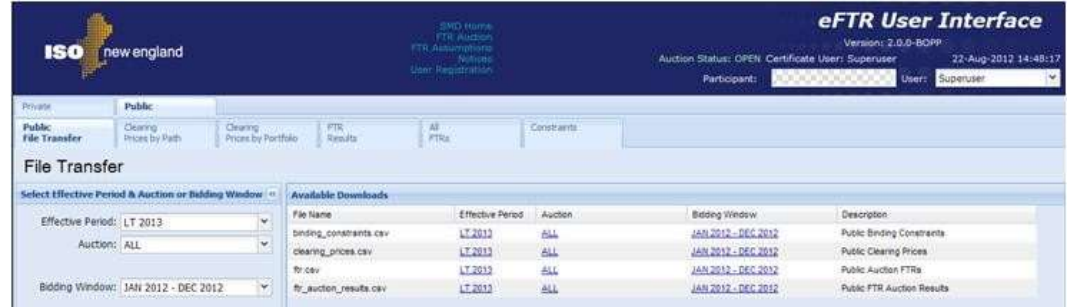

Report criteria are specified in the Selection Pane. Based on these criteria, the Available Downloads Pane shows reports for three time ranges:

1. Effective Period - The period for which the download of FTR results is requested. The selection of an effective period limits the choices available in the auction filter.

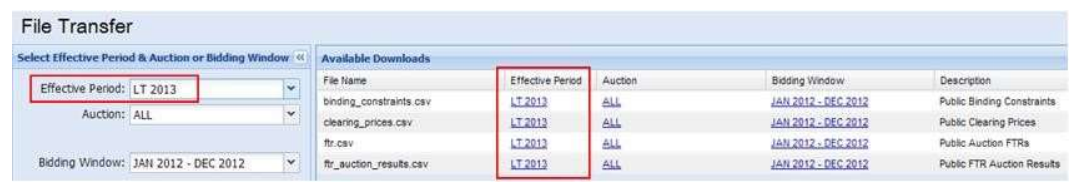

- 2. **Auction** The auction name indicating the effective period of the auction. Only the auctions whose start date to end date periods include the selected effective period are available in this filter.
	- If a year is selected in the effective period filter (e.g.  $LT$  2013), the options available in the auction filter include "ALL" and any long term auction for that year. Selection of "ALL" results in data for all auctions included in the auction filter. Selection of a specific auction results in data for only that auction.
	- If a month is selected in the effective period filter (e.g. 2013 NOV), the options available in the auction filter include "ALL" and any auction whose start date to end date periods include the effective period, including the long term auction(s). Selection of "ALL" results in data for all auctions included in the auction filter. Selection of a specific auction results in data for only that auction.

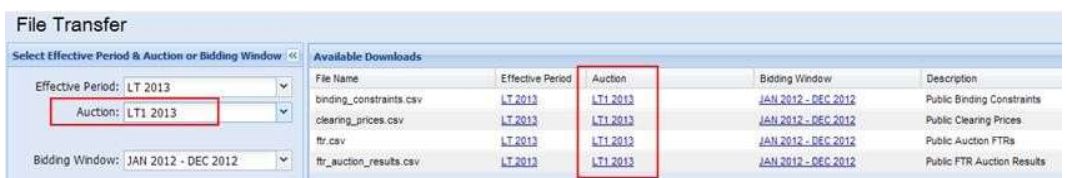

3. Bidding Window - Contains data for all auctions associated with the selected Bidding Window. This filter is independent of the effective period and auction filters

File Transfer

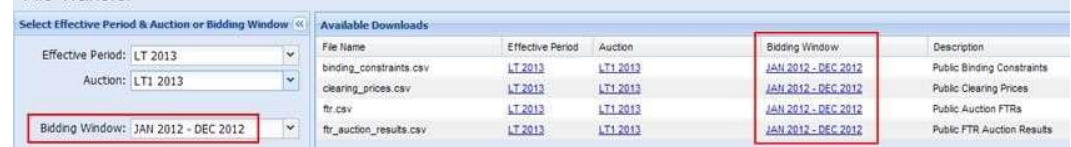

There are four types of available public reports:

- Binding Constraints
- Clearing Prices
- FTRs
- FTR Auction Results

All the reports are presented in CSV (coma-separated values) format. When the download is initiated, you can either open the report or save it in a local directory.

Initiate the download by one of the following actions:

a) Click a link for a specific report file name to be downloaded and follow the prompts.

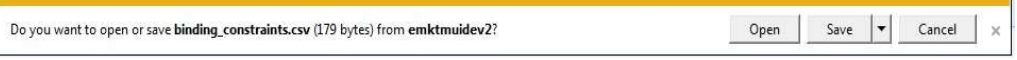

b) Right-click a link for a specific report file name and select one of the actions presented in the menu:

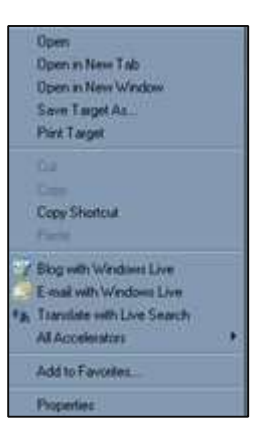

If you choose the Save action, the "Save As" dialog is presented:

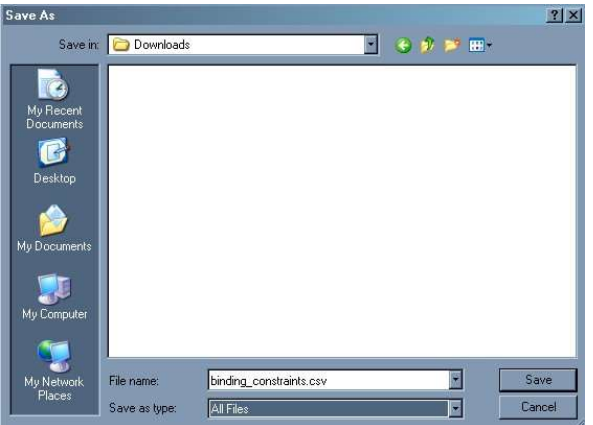

Enter the local directory and file name of your choice and click Save.

## 3.1.1 Binding Constraints Report

The Binding Constraints report displays data related to operational limits of transmission lines.

The format of the report is shown below:

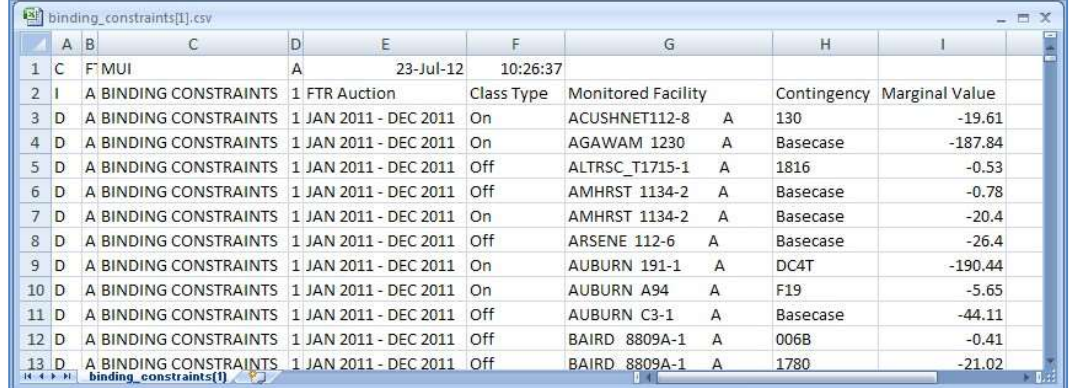

The Binding Constraints report contains the following fields:

- Auction name
- Class Type
- Monitored Facility
- Contingency Name
- Marginal Value

## 3.1.2 Clearing Prices Report

The Clearing Prices report displays the nodal prices for all the nodes in the system.

The format of the report is shown below:

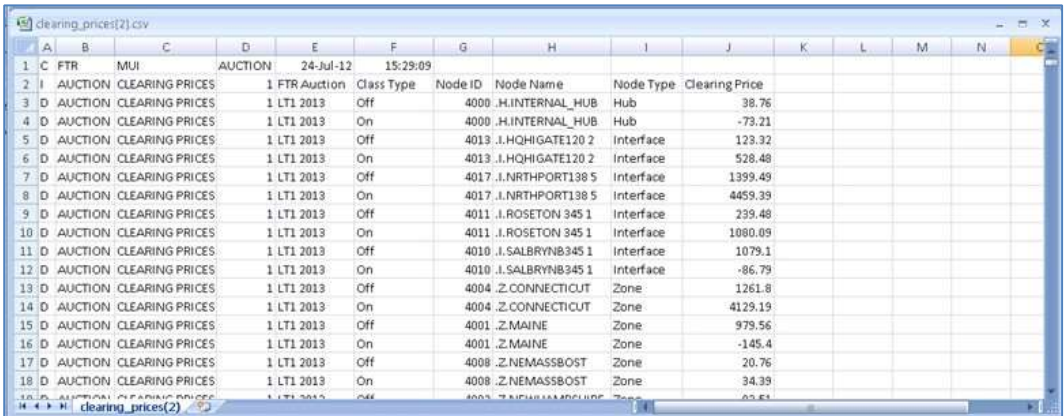

The Clearing Prices report contains the following information:

- Auction name
- Class Type
- Node ID, Name, and Type
- Clearing Price

### 3.1.3 FTR Report

The FTR report shows all the FTRs for the selected period for all the Participants.

#### The format of the report is shown below:

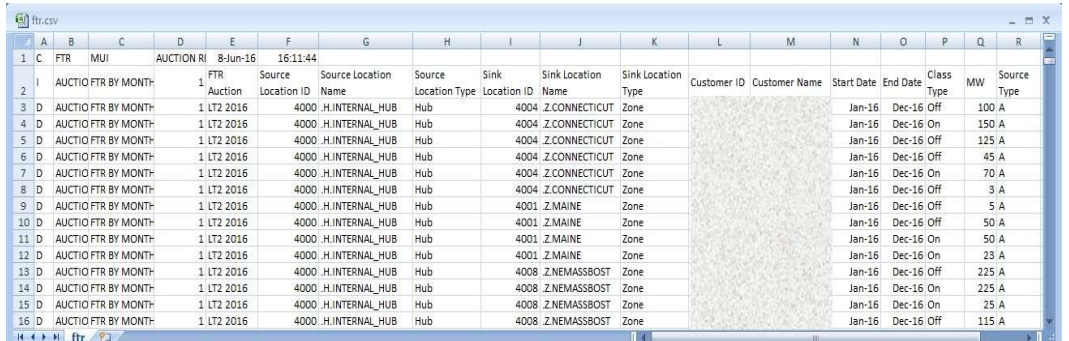

The FTR report contains the following fields:

- Auction name
- Source Location ID, Name, and Type
- Sink Location ID, Name, and Type
- Customer ID
- Customer Name
- Auction Start Date
- Auction End Date
- Class Type
- MW
- Source Type

### 3.1.4 FTR Auction Results Report

The FTR Auction Results report shows the FTR cleared results for all the auctions in the selected period.

The format of the report is shown below:

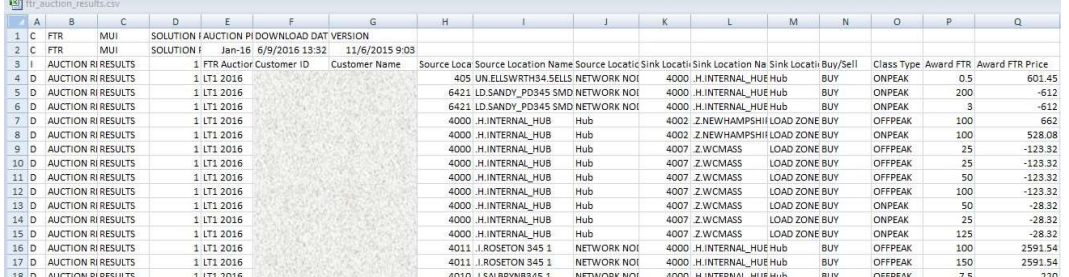

The FTR Auction Results report contains the following fields:

- Auction name
- Customer ID
- Customer Name
- Source Location ID, Name, and Type
- Sink Location ID, Name, and Type
- Buy/Sell
- Class Type
- Award FTR MW
- Award FTR Price

## 3.2 Clearing Prices by Path Display

The Public Clearing Prices by Path display is used to view both on-peak and off-peak FTR auction clearing prices for auctions in the selected year and path.

The format of the Clearing Prices by Path display is shown below:

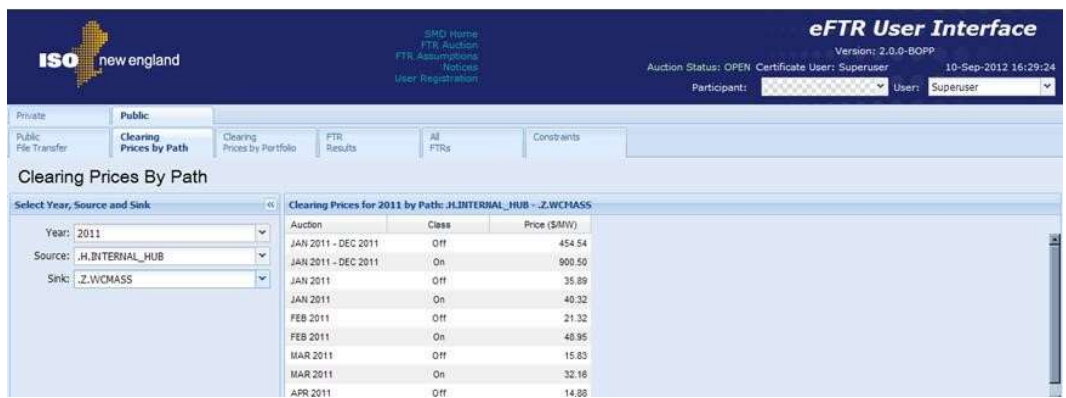

The Clearing Prices by Path display contains the following fields:

- Auction The auction name indicating the effective period of the auction
- Class On-Peak or Off-Peak
- Price (\$/MW) The FTR clearing price

To view the Clearing Prices by Path:

1. In the Public Navigation tab, select the Clearing Prices by Path sub-tab.

 $\Box$  The Clearing Prices by Path display appears in the Display Pane.

- 2. In the Filters Pane:
- a. Select the desired year from the Year filter.
- b. Select the desired location of the source node from the Source filter.
- c. Select the desired location of the sink node from the Sink filter.
	- $\Box$  The display shows the auction clearing prices for the auctions included in the selected year and path sorted by auction and class.

## 3.3 Clearing Prices by Portfolio Display

The Public Clearing Prices by Portfolio display is used to view both onpeak and off-peak FTR auction clearing prices for auctions in the selected year and portfolio. The selection of the portfolio limits the choices available in the source/sink filter. Only the paths included in the user's selected portfolio will appear in the source/sink filter.

The format of the Clearing Prices by Path display is shown below:

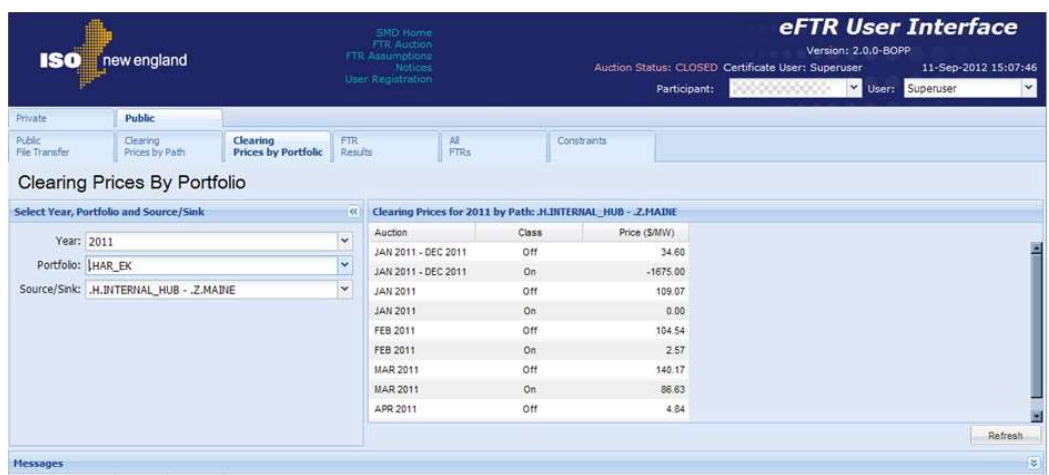

The Clearing Prices by Path display contains the following fields:

- Auction The auction name indicating the effective period of the auction
- Class On-Peak or Off-Peak
- Price (\$/MW) The FTR clearing price

To view the Clearing Prices by Portfolio:

1. In the Public Navigation tab, select the Clearing Prices by Portfolio sub-tab.

 The Clearing Prices by Portfolio display appears in the Display Pane.

- 2. In the Filters Pane:
	- a. Select the desired year from the Year filter.
	- b. Select the desired portfolio from the **Portfolio** filter.
	- c. Select the desired path from the Source/Sink filter.
		- $\Box$  The display shows the auction clearing prices for the auctions included in the selected year, portfolio and source/sink, sorted by auction and class.

## 3.4 FTR Results Display

The Public FTR Results display is used to view auction clearing prices and awarded MWs for all cleared bids made by all FTR owners. If an FTR owner made multiple bids for the same path, class, and buy/sell, the amount of awarded MWs is displayed separately for each bid.

The format of the FTR Results display is shown below:

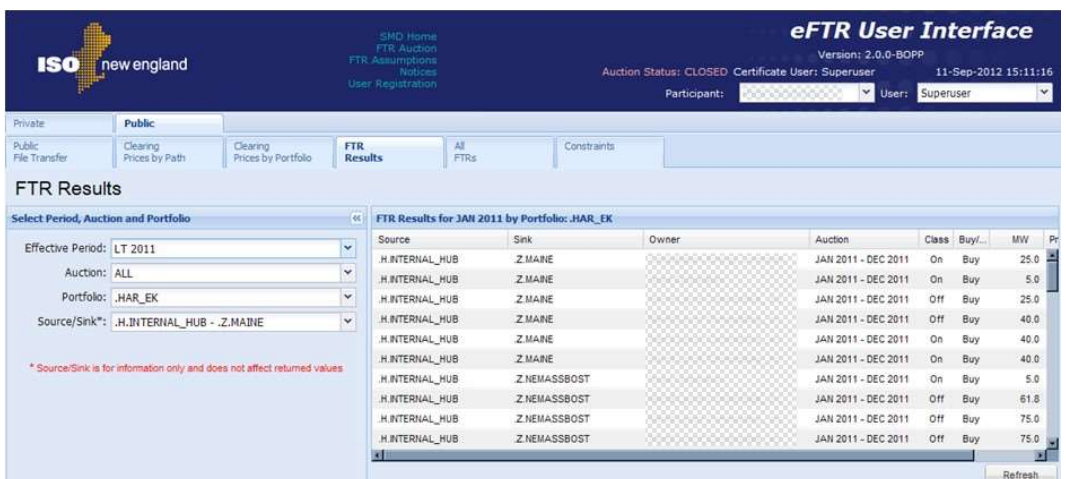

The Filter Pane contains the following filters:

- Effective Period The period for which the display of FTR results is requested. The selection of an effective period limits the choices available in the auction filter.
- Auction The auction name indicating the effective period of the auction. Only the auctions whose start date to end date periods include the selected effective period are available in this filter. If "ALL" is selected then the display contains FTR results for all the auctions within the effective period.
- Portfolio The user's portfolio selection which filters the display by paths included in this portfolio.
- Source/Sink This filter is shown just for consistency with other displays and does not affect the FTR Results content.

The Display Pane of the FTR Results display is shown below (expanded):

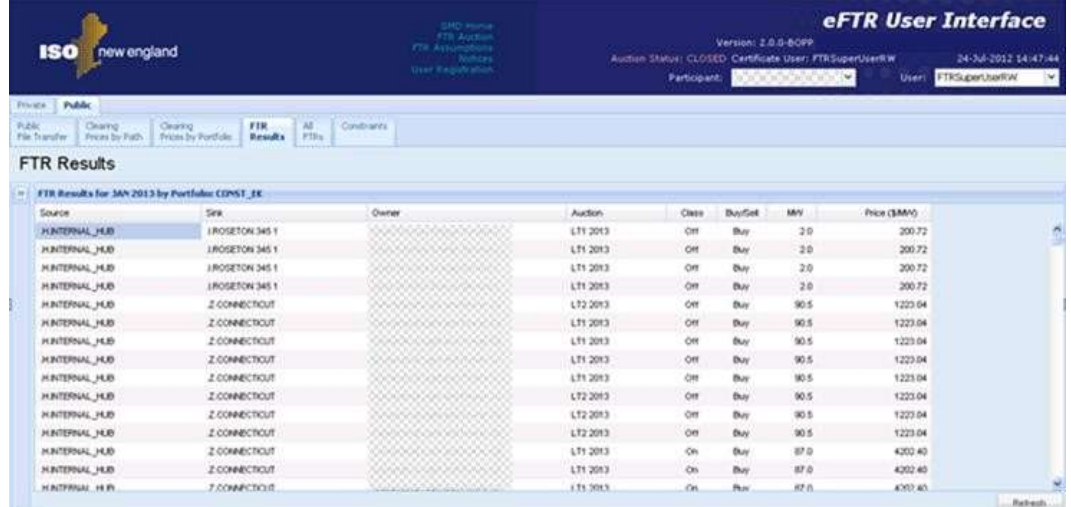

The Display Pane contains the following fields:

- **Source** The starting node of the Path
- Sink The ending node of the Path
- Owner The party of the cleared transaction
- Auction The auction name indicating the effective period of the auction
- Class On-Peak or Off-Peak
- Buy/Sell The type of transaction
- MW The amount of MW cleared on the path
- Price (\$/MW) The auction clearing price on the path

To view the FTR Results display:

1. In the Public Navigation sub-tabs, select the FTR Results tab.

 $\Box$  The FTR Results display appears in the Display Pane.

- 2. In the Filters Pane:
	- a. Select the desired period from the **Effective Period** filter.
	- b. Select the desired auction from the Auction filter, or select "ALL" to view results of all auctions in the selected effective period.
	- c. Select a portfolio from the **Portfolio** filter.
		- $\Box$  The display shows FTR cleared results for the selected auction and portfolio for all FTR owners.

Note: The Source/Sink filter is shown just for consistency with other displays and does not affect the FTR Results display content.

## 3.5 All FTRs Display

The Public All FTRs display is used to view all FTR cleared results grouped by path, owner, auction, class, and buy/sell. For each group, if a Participant made multiple bids, the amount of awarded MWs is summarized.

The format of the All FTRs display is shown below:

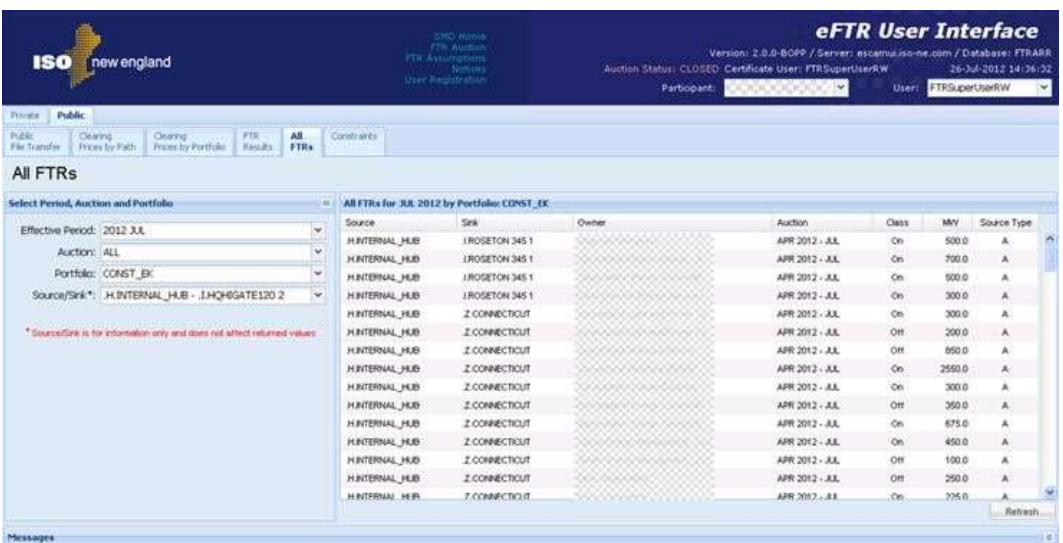

The Filter Pane contains the following filters:

- Effective Period The period for which the display of FTRs is requested. The selection of an effective period limits the choices available in the auction filter.
- Auction The auction name indicating the effective period of the auction. Only the auctions whose start date to end date periods include the selected effective period are available in this filter. If "ALL" is selected, the display contains FTRs for all the auctions within the effective period.
- Portfolio The user's portfolio selection which filters the display by paths included in this portfolio.
- Source/Sink This filter is shown just for consistency with other displays and does not affect the All FTRs display content.

The Display Pane contains the following fields:

- **Source** The starting node of the Path
- Sink The ending node of the Path
- Owner The party of the cleared transaction
- Auction The auction name indicating the effective period of the auction
- Class On-Peak or Off-Peak
- **MW** The amount of MW cleared on the path
- Source Type Indicates whether the FTR was acquired in an auction or secondary trade

To view the All FTRs display:

1. In the Public Navigation tab, select the All FTRs sub-tab.

The All FTRs display appears in the Display Pane.

- 2. In the Filters Pane:
	- a. Select the desired period from the **Effective Period** filter.
	- b. Select the desired auction from the Auction filter, or select "ALL" to view FTRs in all auctions in the selected effective period.
	- c. Select the desired portfolio from the **Portfolio** filter.
		- $\Box$  The display shows all FTRs for the selected auction(s) and portfolio for all FTR owners.

Note: The Source/Sink filter is shown just for consistency with other displays and does not affect the All FTRs display content.

# 3.6 Constraints Display

The Public Constraints display is used to view transmission constraints by auction and class.

The format of the Constraints display is shown below:

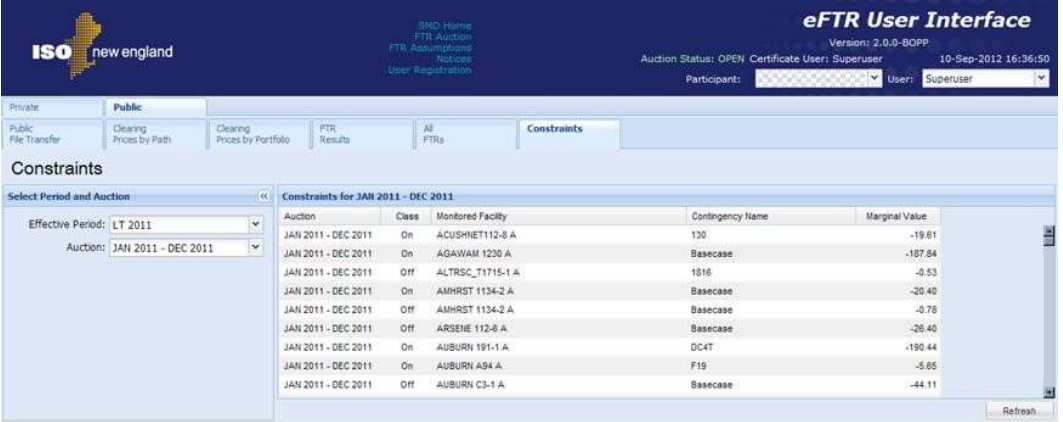

The Constraints display contains the following fields:

- Auction The auction name indicating the effective period of the auction
- Class On-Peak or Off-Peak
- Monitored Facility The name of the equipment
- Contingency Name Identifier of the contingency
- Marginal Value The marginal value of the constraint expressed in \$/MWh

To view the Constraints display:

1. In the Public Navigation tab, select the Constraints sub-tab.

 $\Box$  The Constraints display appears in the Display Pane.

- 2. In the Filters Pane:
	- a. Select the desired period from the Effective Period filter.
	- b. Select the desired auction name from the Auction filter, or select "ALL" to view constraints for all auctions in the selected effective period.

 $\Box$  The display shows constraints for the selected auction(s).

# 4. Private Navigation Tab

The Private Navigation Tab provides navigation to the private displays for viewing and editing the Participant specific FTR data. The Private Navigation Tab contains the following sub-tabs:

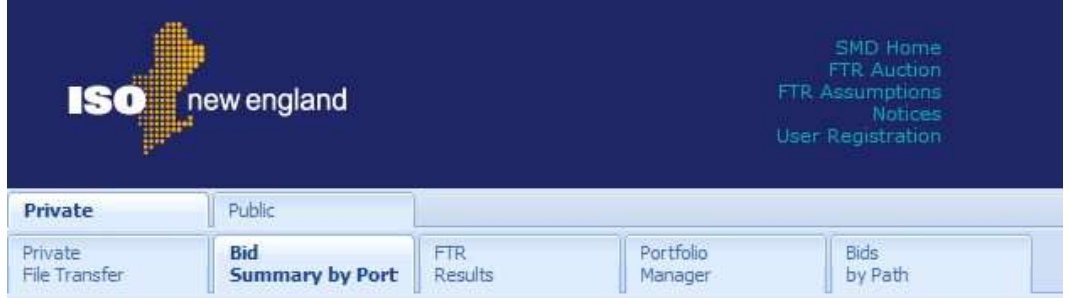

Each of the private displays is documented in the following sections.

# 4.1 Managing FTR Bids

The following conditions must be met to allow creation, modification, and deletion of bids:

- The auction bidding period must be open.
- To delete or modify a bid, the bid must have been created by the Participant.
- To create an offer to sell or to change an existing BUY to SELL, the Participant must be the owner of the FTR, i.e. the FTR for the same path and class was awarded to the Participant in the long term auction. The total amount of MW offered to sell cannot exceed the amount of awarded MW.
- For participant who has sub-accounts, a sub-account must be selected in the Filters pane before able to enter bids or offers or to view their submittals.
- For participant who acquired the FTR with a specified sub-account, the participant must also provide the same sub-account in their FTR offer. The sub-account used in the offer must match the subaccount of the original awarded FTR.
- Bids for path from one external node to another external node are not allowed.

There are three different ways of creating FTR bids:

- 1. Private File Transfer Use this display to upload a CSV file containing FTR bids. Follow the steps described in section 4.2.2.
- 2. Bid Summary by Portfolio Create new bids for a path in the selected portfolio. Follow the steps described in section 4.3.1.
- 3. Bids by Path Use the Open Bids by Path section to create FTR bids. Follow the steps described in section 4.6.1.

There are four different ways of deleting FTR bids:

- 1. Private File Transfer Use this display to delete bids uploaded by a CSV file. Follow the steps described in section 4.2.3.
- 2. Private File Transfer Use this display to delete all your bids for a selected auction. Follow the steps described in section 4.2.4.
- 3. Bid Summary by Portfolio Delete selected bids. Follow the steps described in section 4.3.3.
- 4. Bids by Path Use the Open Bids section to delete selected bids. Follow the steps described in section 4.6.3.

There are two displays which can be used to modify FTR bids:

- 1. Bid Summary by Portfolio Follow the steps described in section 4.3.2.
- 2. Bids by Path Follow the steps described in section 4.6.2.

# 4.2 Private File Transfer Display

The Private File Transfer display lists FTR reports that are available for download in CSV (comma-separated values) file format. This display also provides the mechanism for creating FTR bids and offers by uploading a CSV file.

The following reports are available for download:

- Auction Bids
- Auction Results

The format of the Private File Transfer display is shown below:

a. Participant without sub-account:

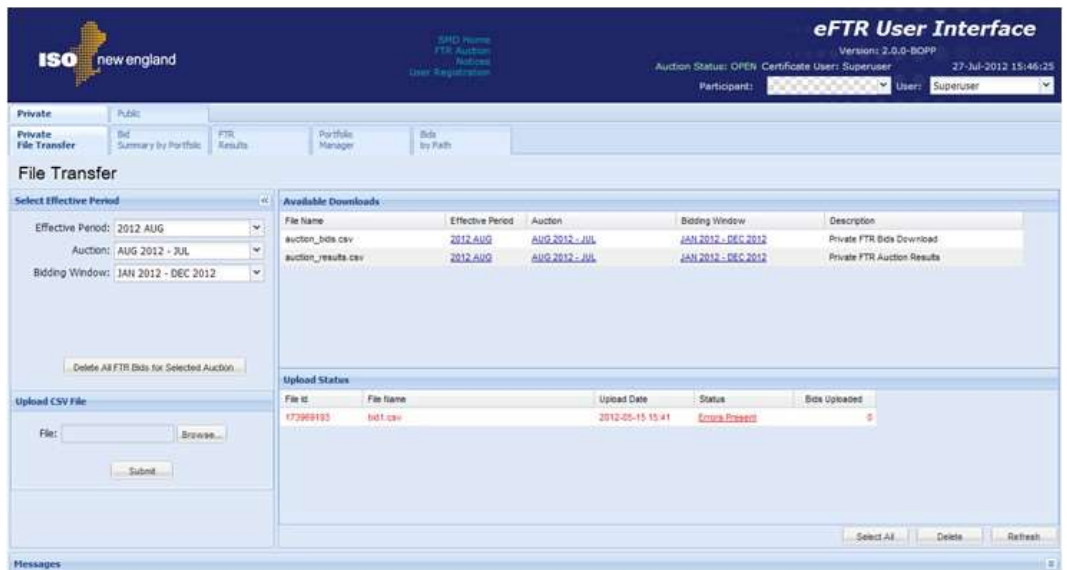

b. Participant with sub-accounts:

SubAccount in the Filter pane must be explicitly selected before further action is allowed.

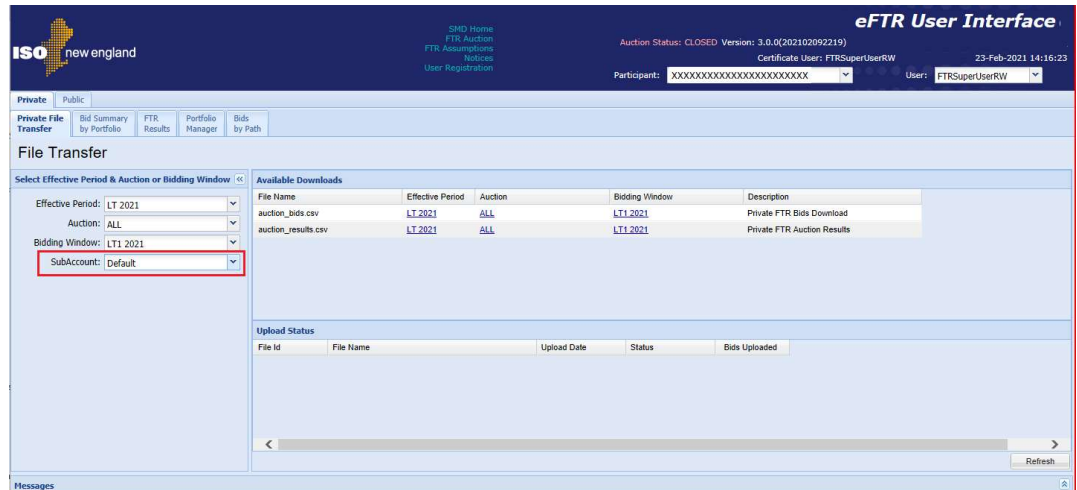

Report criteria are specified in the Selection Pane. Based on these criteria, the Available Downloads Pane shows reports for three time ranges:

1. Effective Period - The period for which the download of FTR bids or results is requested. The selection of an effective period limits the choices available in the auction filter.

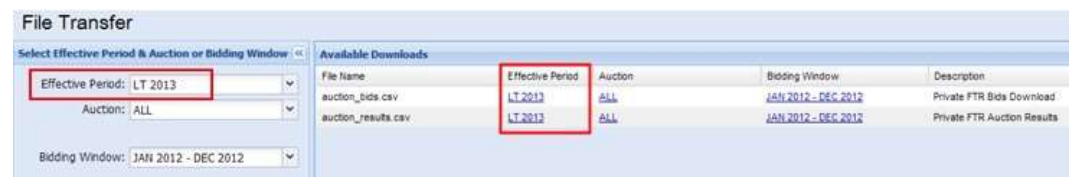

- 2. **Auction** The auction name indicating the effective period of the auction. Only the auctions whose start date to end date periods include the selected effective period are available in this filter.
	- If a year is selected in the effective period filter (e.g.  $LT$  2013), the options available in the auction filter include "ALL" and any long term auction for that year. Selection of "ALL" results in data for all auctions included in the auction filter. Selection of a specific auction results in data for only that auction.
	- If a month is selected in the effective period filter (e.g. 2013 NOV), the options available in the auction filter include "ALL" and any auction whose start date to end date periods include the effective period, including the long term auction(s). Selection of "ALL" results in data for all auctions included in the auction filter. Selection of a specific auction results in data for only that auction

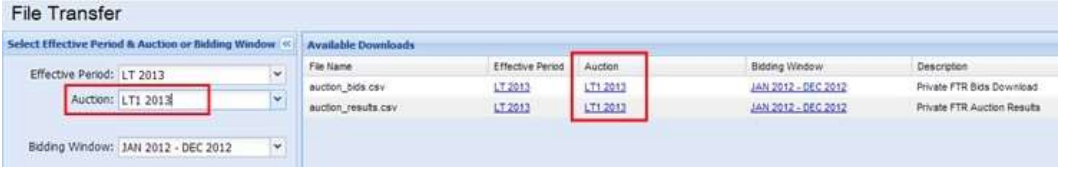

3. Bidding Window - Contains data for all auctions associated with the selected Bidding Window. This filter is independent of the effective period and auction filters.

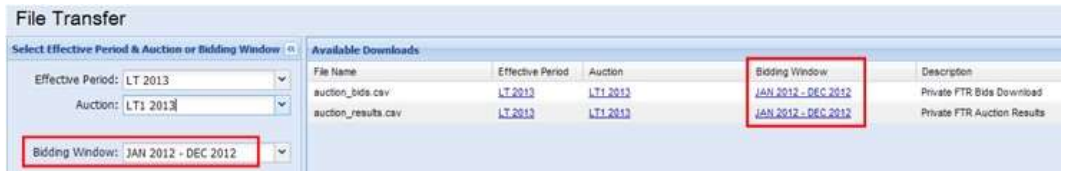

Participant who has sub-accounts must select a sub-account in the Selection Pane in addition to the time ranges described above. Selection of a specific sub-account results in data reported for only that sub-account in any of the download files.

1. SubAccount – Presents a list of sub-account names owned by the participant. Sub-accounts available in this list is dependent on the selection made in the Effective Period and the Auction criteria in the Selection Pane. Sub-account list includes both active and terminated sub-accounts based on the selected effective period or auction.

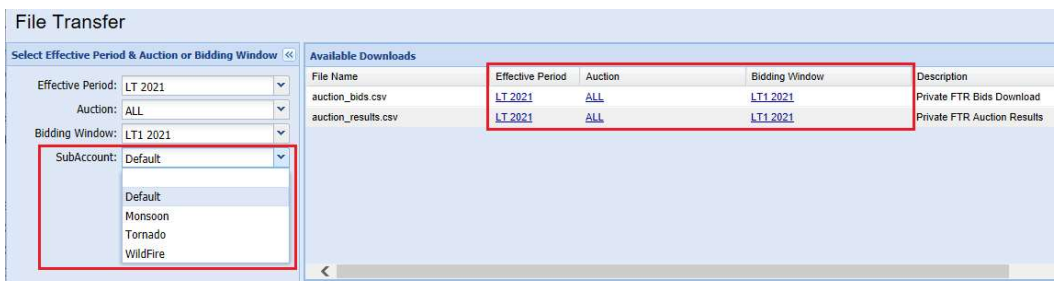

### 4.2.1 Download a CSV File

All the eFTR reports are presented in CSV (coma-separated values) format. When the download is initiated, the user can either open the report or save it in a local directory.

Initiate the file download by one of the following actions:

a) Click a specific report file name to be downloaded and follow the

prompts:

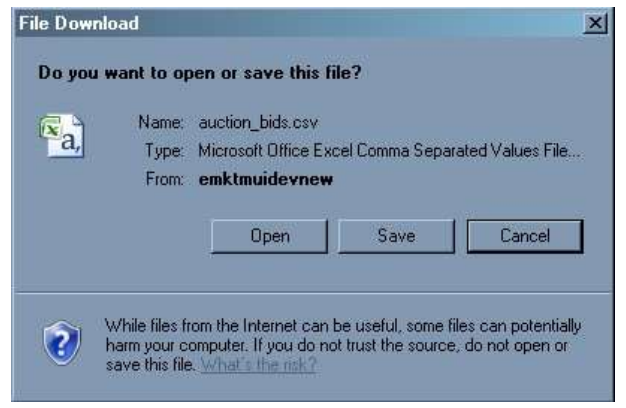

b) Right-click a specific report file name and select one of the actions presented in the menu:

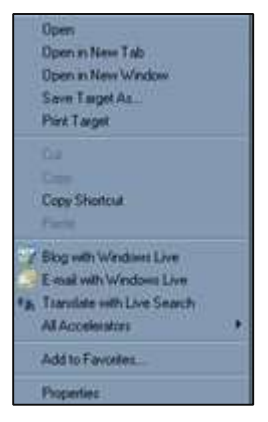

c) If you choose the Save action, the "Save As" dialog is presented:

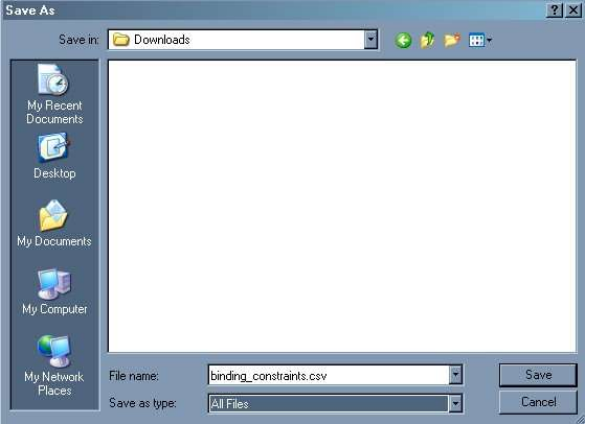

d) Enter the local directory and file name of your choice and click Save.

#### 4.2.1.1 Auction Bids Report

The Auction Bids report shows bids and results for FTRs submitted by the Participant.

The format of the report is shown below:

a. Participant without sub-account:

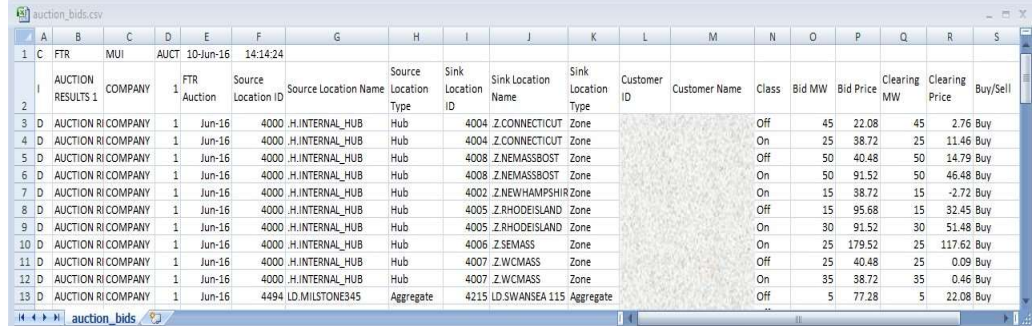

b. Participant with sub-accounts:

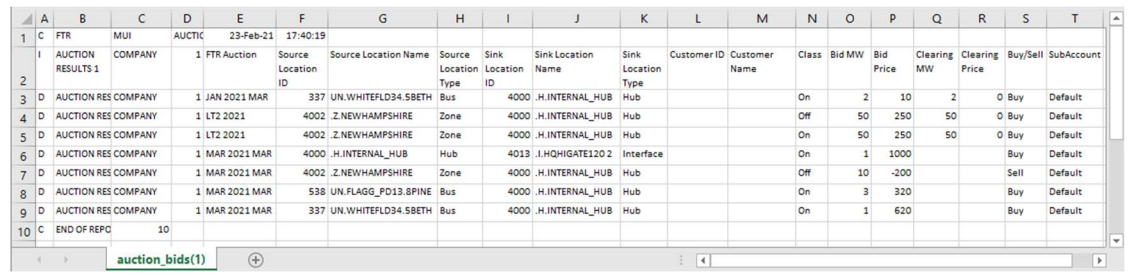

The Auction Bids report contains the following fields:

- FTR Auction
- Source Location ID, Name, and Type
- Sink Location ID, Name, and Type
- Customer ID
- Customer Name
- Class Type
- Bid MW
- Bid Price
- Clearing MW
- Clearing Price
- Buy/Sell
- SubAccount (applicable only to participant with sub-accounts)

### 4.2.1.2 Auction Results Report

The Auction Results report shows auction results for FTRs submitted by the Participant.

The format of the report is shown below:

a. Participant without sub-account:

| A                             | <b>B</b>                               | с              | D   |                       |                          | $\mathbb{G}$                | H                          |                         |                      | K                        |                | M             | N             | $\circ$    | P                       | $\Omega$  |
|-------------------------------|----------------------------------------|----------------|-----|-----------------------|--------------------------|-----------------------------|----------------------------|-------------------------|----------------------|--------------------------|----------------|---------------|---------------|------------|-------------------------|-----------|
| 1 <sup>C</sup>                | <b>FTR</b>                             | MUI            | AUC | $10$ -Jun- $16$       | 14:34:03                 |                             |                            |                         |                      |                          |                |               |               |            |                         |           |
|                               | <b>AUCTION</b><br>RESULTS <sub>2</sub> | <b>RESULTS</b> |     | <b>FTR</b><br>Auction | Source<br>Location<br>ID | Source Location<br>Name     | Source<br>Location<br>Type | Sink<br>Location<br>ID. | Sink Location Name   | Sink<br>Location<br>Type | Customer<br>ID | Customer Name | Class<br>Type | Buy/Sell   | Clearing Clearing<br>MW | Price     |
| $\overline{\mathbf{3}}$<br>In | <b>AUCTION RI RESULTS</b>              |                | 11  | $Jun-16$              |                          | 537 UN.PILGRIM 22.8PILG Bus |                            |                         | 4215 LD.SWANSEA 115  | Aggregate                |                |               | : Off         | Buy        | 15                      | $-143.32$ |
| $\overline{4}$<br>1D          | <b>AUCTION RI RESULTS</b>              |                |     | $Jun-16$              |                          | 537 UN.PILGRIM 22.8PILG Bus |                            |                         | 4215 LD.SWANSEA 115  | Aggregate                |                |               | : Off         | Buy        | 15                      | $-143.32$ |
| $5$ $D$                       | <b>AUCTION RI RESULTS</b>              |                |     | $Jun-16$              |                          | 537 UN.PILGRIM 22.8PILG Bus |                            |                         | 4215 LD.SWANSEA 115  | Aggregate                |                |               | : On          | <b>Buy</b> | 15                      | $-158.4$  |
| 6 D                           | <b>AUCTION RI RESULTS</b>              |                |     | $Jun-16$              |                          | 537 UN.PILGRIM 22.8PILG Bus |                            |                         | 4215 LD.SWANSEA 115  | Aggregate                |                |               | :On           | Buy        | 16.9                    | $-158.4$  |
| <b>D</b>                      | <b>AUCTION RI RESULTS</b>              |                |     | $Jun-16$              |                          | 537 UN.PILGRIM 22.8PILG Bus |                            |                         | 4215 LD.SWANSEA 115  | Aggregate                |                |               | : On          | Buy        | 15                      | $-158.4$  |
| 8 D                           | <b>AUCTION RI RESULTS</b>              |                |     | $Jun-16$              |                          | 537 UN.PILGRIM 22.8PILG Bus |                            |                         | 4241 LD.PINE ST 13.2 | Aggregate                |                |               | iOn           | Buy        | 10                      | 6.04      |
| $9$ D                         | <b>AUCTION RI RESULTS</b>              |                |     | $Jun-16$              |                          | 537 UN.PILGRIM 22.8PILG Bus |                            |                         | 4241 LD.PINE ST 13.2 | Aggregate                |                |               | :On           | Buy        | 15                      | 6.04      |
| 10 D                          | <b>AUCTION RI RESULTS</b>              |                |     | $Jun-16$              |                          | 537 UN.PILGRIM 22.8PILG Bus |                            |                         | 4335 LD.EVERETT 23   | Aggregate                |                |               | : Off         | Buy        | 10                      | $-153.64$ |
| $11$ D                        | <b>AUCTION RI RESULTS</b>              |                |     | $Jun-16$              |                          | 537 UN.PILGRIM 22.8PILG Bus |                            |                         | 4335 LD.EVERETT 23   | Aggregate                |                |               | : Off         | Buy        | 15                      | $-153.64$ |
| $12$ D                        | <b>AUCTION RI RESULTS</b>              |                |     | $Jun-16$              |                          | 537 UN.PILGRIM 22.8PILG Bus |                            |                         | 4335 LD.EVERETT 23   | Aggregate                |                |               | : On          | Buy        | 10                      | $-141.46$ |
| $13$ D                        | <b>AUCTION RI RESULTS</b>              |                |     | $Jun-16$              |                          | 537 UN.PILGRIM 22.8PILG Bus |                            |                         | 4335 LD.EVERETT 23   | Aggregate                |                |               | :On           | Buy        | 20                      | $-141.46$ |
| 14 D                          | <b>AUCTION RI RESULTS</b>              |                |     | $Jun-16$              |                          | 537 UN.PILGRIM 22.8PILG Bus |                            |                         | 4335 LD.EVERETT 23   | Aggregate                |                |               | : On          | Buy        | 15                      | $-141.46$ |

a. Participant with sub-accounts:

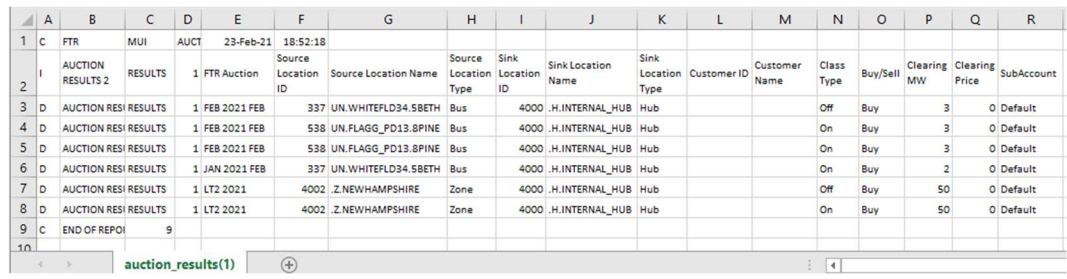

The Auction Results report contains the following fields:

- FTR Auction
- Source Location ID, Name, and Type
- Sink Location ID, Name, and Type
- Customer ID
- Customer Name
- Class Type
- Buy/Sell
- Clearing MW
- Clearing Price
- SubAccount (applicable only to participant with sub-accounts)

## 4.2.2 Upload a CSV File

To create FTR bids using CSV file upload:

- 1. In the Private Navigation tab, click the Private File Transfer subtab.
	- The Private File Transfer display appears in the Display Pane.
- 2. In the Upload CSV File section of the display, click the Browse button.
	- The Windows Choose File to Upload dialog opens:

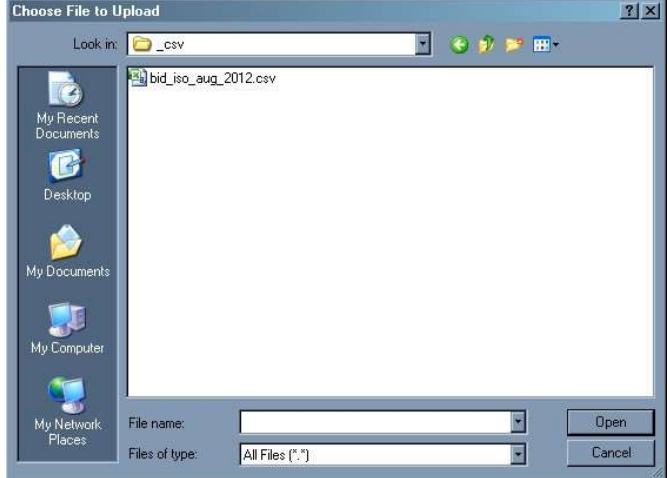

- 3. Select the desired file which you want to upload and click the Open button.
- 4. Click the Submit button in the Upload CSV File section of the eFTR display.
	- A download dialog box opens:

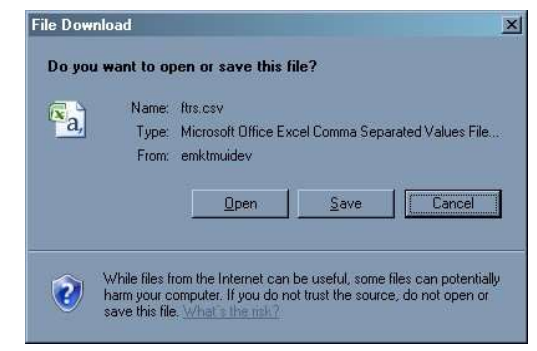

- 5. Click Open or Save button in the download dialog box.
	- A new row appears in the **Upload Status** part of the display with the file name, date, and time of the upload. The initial status is "Unprocessed":

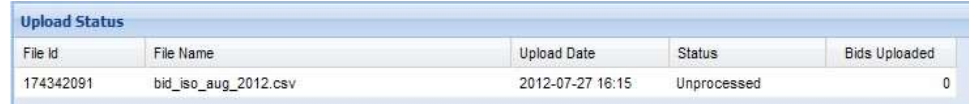

The file will be automatically processed by eFTR. Click the Refresh button to verify if the status has changed.

6. If the uploaded FTRs are successfully created, the Status of the upload is 'Success'. The Bids Uploaded column shows how many FTRs have been uploaded:

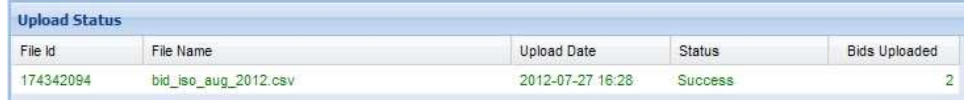

7. If the uploaded FTRs could not be successfully created, the Status of the upload is 'Errors Present'. To view error details, click on the 'Errors Present' text in the Status column. See Appendix A: File Upload Error Messages for the list of possible error messages related to uploading of FTR bids.

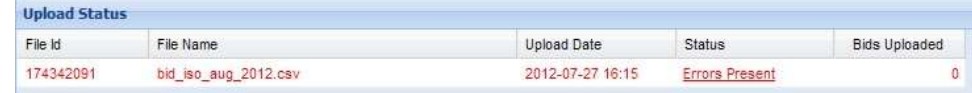

#### • A download dialog opens:

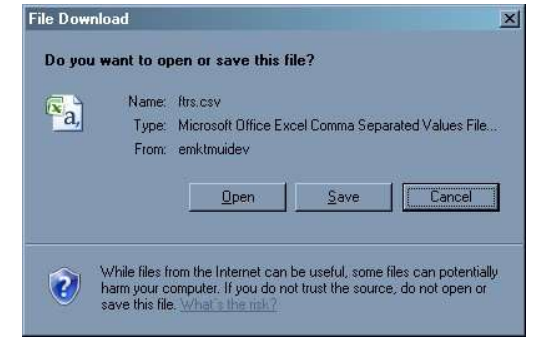

#### 8. Click the Open button.

The file displays the error messages, for instance:

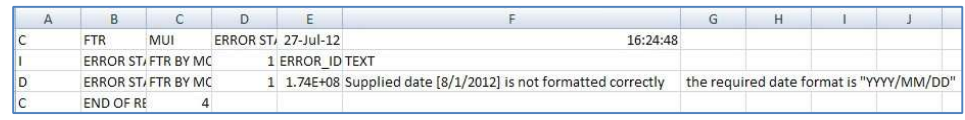

Note: The names of successfully uploaded files must be unique. If you attempt to upload a file with the same name as a previously uploaded file that was successfully processed, an error message is displayed: "Duplicate file name". You are allowed to submit a file with the same name if the previous upload of this file resulted in errors; however, the "Duplicate file name" error message will still appear in the Messages pane. To verify that the file was successfully uploaded, the Upload Status section of the display will reflect a status of "Success", and the uploaded file information will appear in green color.

#### 4.2.2.1 CSV File Format

You can upload Private Auction quote files in comma separated value (CSV) format. The format of the CSV upload file is shown below:

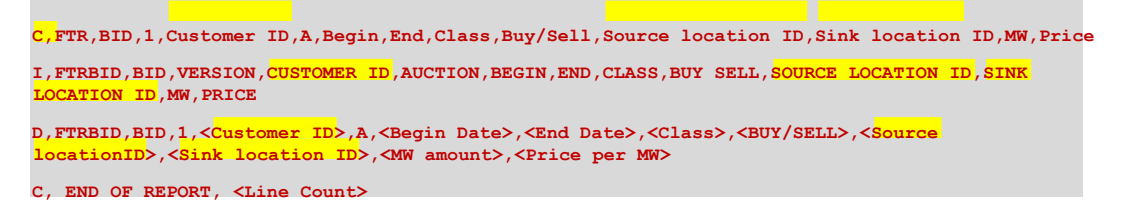

An additional token for 'SUBACC' for participant with sub-accounts:

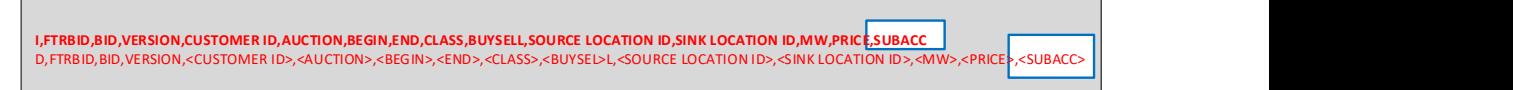

The first field in each line is the line code:

- C Comment
- I Information
- $D Data$

The first two lines (a comment line and an informational line with column headers) are optional. The first line may be used to specify general information about the upload, for instance upload date and time, file location etc.

The last comment line, indicating the end of report and record count, is mandatory and must specify the number of rows in the file.

#### Example of an upload file:

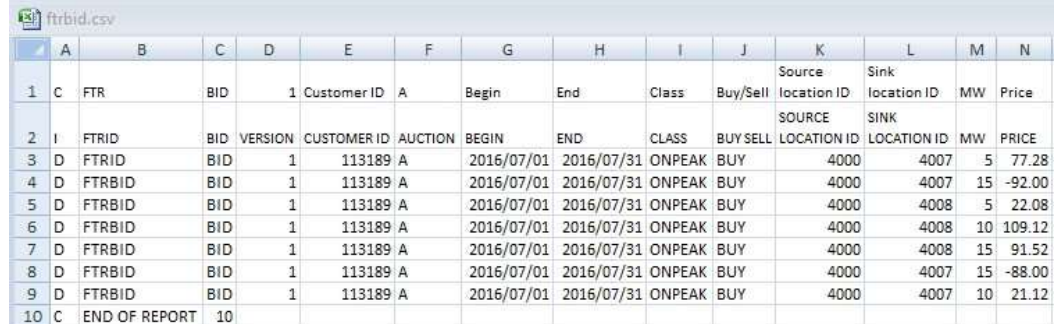

#### Upload file with 'SUBACC' token:

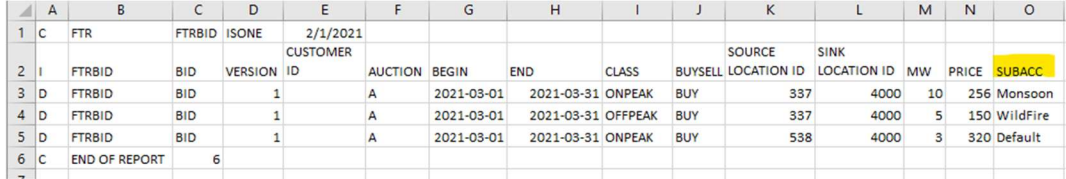

Caution: If you open the CSV file using Microsoft® Excel, the date formats may be changed when modifications are made and saved in Excel. The data format for file upload is YYYY/MM/DD. Excel translates YYYY/MM/DD as a date and defaults in most systems to M/D/YYYY. Attempting to upload the file with the wrong date format will result in errors.

The following table is offered as a reference for formatting the lines of the CSV upload file. If the first column contains the code "C" or "I", all the other values are optional, but the fields must be still separated by commas. If the first column contains the code "D", the values are required or optional as specified in the table below.

| <b>CSV</b><br>Line<br>Code | <b>Field</b>                        | <b>Description</b>                                                                                                    | <b>Format or Maximum</b><br>Length                                                                            | <b>Required</b> |
|----------------------------|-------------------------------------|----------------------------------------------------------------------------------------------------|----------------------------------------------------------------------------------------------------|-----------------|
| D                          | <b>FTRBID</b>                       | <b>Optional field</b>                                                                                                    |                                                                                                    | No              |
| D                          | <b>BID</b>                          | <b>Optional field</b>                                                                                                    |                                                                                                    | No              |
| D                          | <b>VERSION</b>                      | Optional field                                                                                                    |                                                                                                    | No              |
| D                          | <b>CUSTOMER ID</b>                  | Customer's numeric ID                                                                                                    | <b>Number</b>                                                                                                 | Yes             |
| D                          | <b>AUCTION</b>                      | Optional field                                                                                                    |                                                                                                    | No              |
| D                          | <b>BEGIN</b>                        | Beginning date of Auction for which<br>the bid is intended. This is the first<br>day of month for monthly auctions, or<br>the first day of year for long term<br>auctions. | YYYY/MM/DD<br>(Be careful of default<br>date formats in your<br>editing program that may<br>alter your entry) | Yes             |
| D                          | <b>END</b>                          | Ending date of Auction for which<br>quote is intended. This is the last day<br>of month for monthly auctions, or the<br>last day of year for long term<br>auctions.        | YYYY/MM/DD                                                                                                    | Yes             |
| D                          | <b>CLASS</b>                        | <b>ONPEAK or OFFPEAK</b>                                                                                                    | 7 characters, case<br>insensitive                                                                             | Yes             |
| D                          | <b>BUY SELL</b>                     | <b>BUY or SELL</b>                                                                                                    | 4 characters                                                                                                  | Yes             |
| D                          | <b>SOURCE</b><br><b>LOCATION ID</b> | The FTR source location ID                                                                                                    | <b>Number</b>                                                                                                 | Yes             |
| D                          | <b>SINK LOCATION</b><br>ID          | The FTR sink location ID                                                                                                    | <b>Number</b>                                                                                                 | Yes             |
| D                          | <b>MW</b>                           | The MW amount of the bid                                                                                                    | 8 digits with 1 decimal<br>place                                                                              | Yes             |
| D                          | <b>PRICE</b>                        | The \$/MW amount for the bid                                                                                                    | 10 digits with 2 decimal<br>places                                                                            | Yes             |

Table 1 - CSV Upload File Format

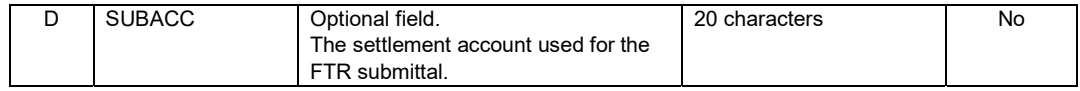

### 4.2.3 Delete a CSV File

You can remove all bids uploaded by a file by deleting the file. The removal of bids is allowed only if the auction bidding period is still open.

Note: If you modify uploaded bids using the eFTR interactive displays, they become disassociated from the file, and will not be removed when you remove the file. The association between a bid and a file is maintained for each individual bid, so if only some bids uploaded by a file have been manually updated then the removal of the file will delete all the bids that have not been updated.

To remove all unmodified bids uploaded by a CSV file:

- 1. In the Private Navigation tab, click the Private File Transfer subtab.
	- The File Transfer display appears in the Display Pane.
- 2. In the Upload CSV File section of the display select the file name that you wish to delete.

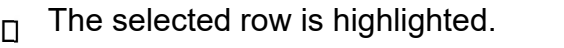

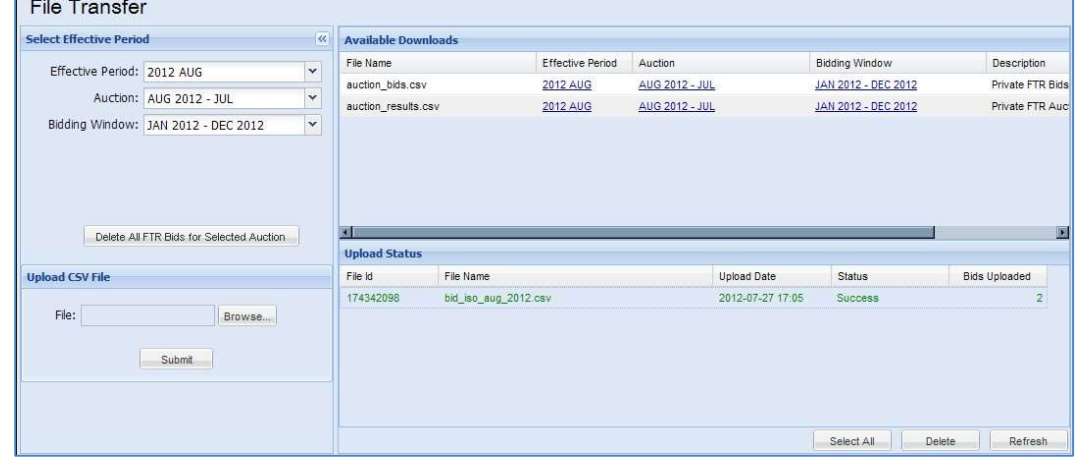

- 3. Click the Delete button
	- The selected file is removed and all unmodified bids uploaded by this file are also deleted.

## 4.2.4 Delete all Bids for an Auction

You can remove all your bids for a selected auction. The removal of bids is allowed only if the auction bidding period is still open.

To remove all bids for a selected auction:

- 1. In the Private Navigation tab, click the Private File Transfer subtab.
	- The File Transfer display appears in the Display Pane.
- 2. In the Selection Pane select the auction for which you wish to remove all your bids.
- 3. For participant with sub-accounts, select the SubAccount to which all the associated bids are to be removed.
- 4. Click the button labeled Delete All FTR Bids for Selected Auction to delete all your bids for the selected auction

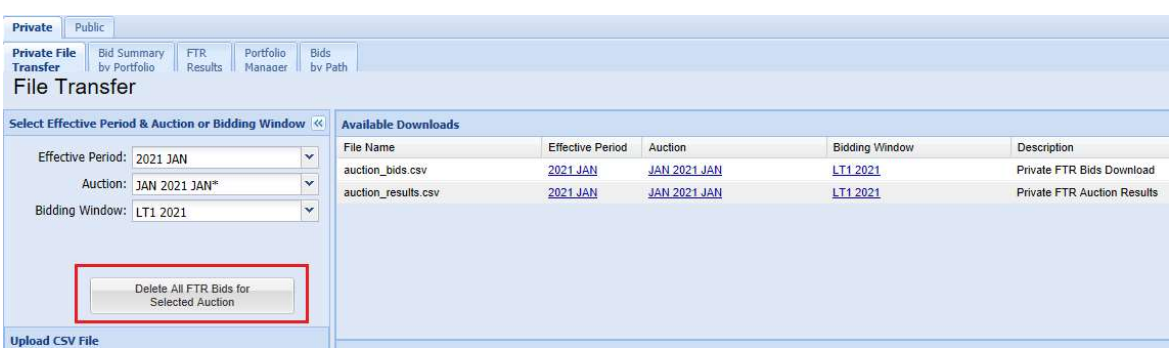

or Delete All FTR Bids for Selected Auction and SubAccount (participant with sub-accounts) to delete all your bids for the selected auction and subAccount.

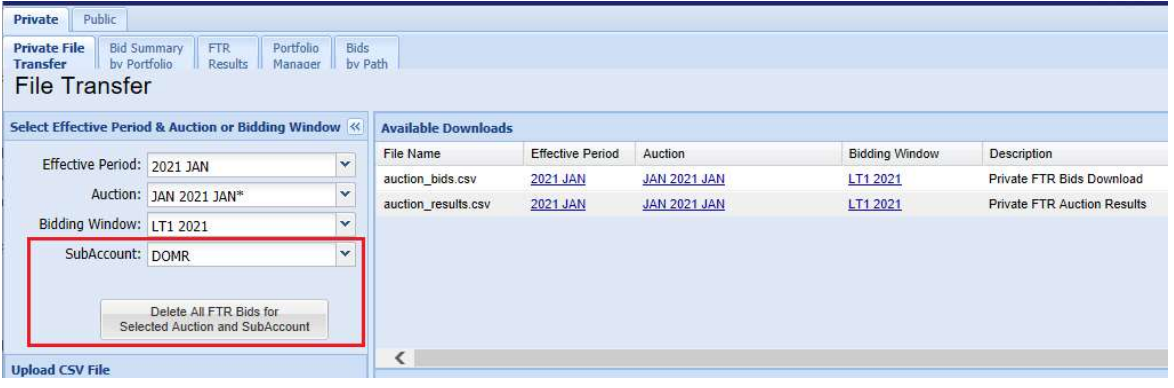

The Delete All FTR Bids for Selected Auction may be used only if the bidding period for the selected auction is open. However, it is possible that the Private File Transfer screen remains displayed while the auction status switches from Open to Close. The button will be still enabled if you do not refresh the display. If you click the button, an error message will inform you that bids cannot be removed for a closed auction.

# 4.3 Bid Summary by Portfolio Display

The Bid Summary by Portfolio display allows the user to perform several tasks related to managing FTRs, which include viewing, creating, updating, and deleting bids.

The format of the Bid Summary by Portfolio display is shown below:

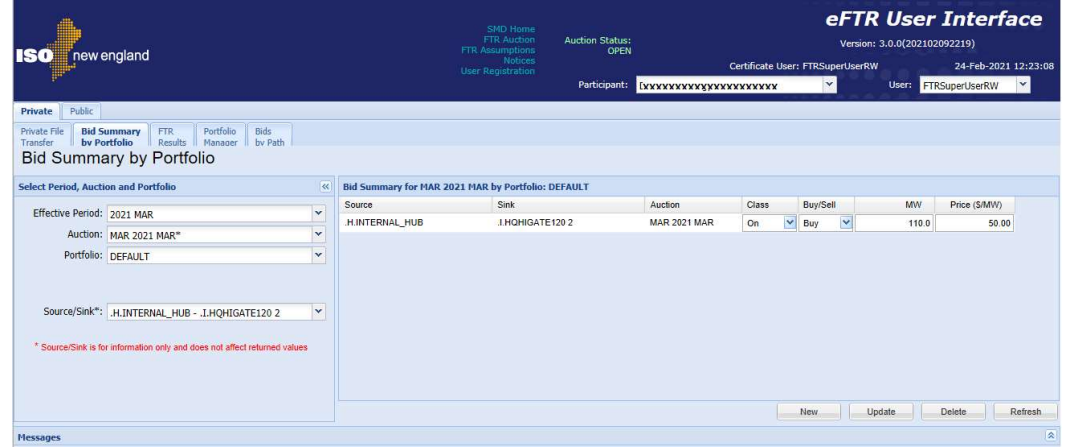

Or participant with sub-accounts:

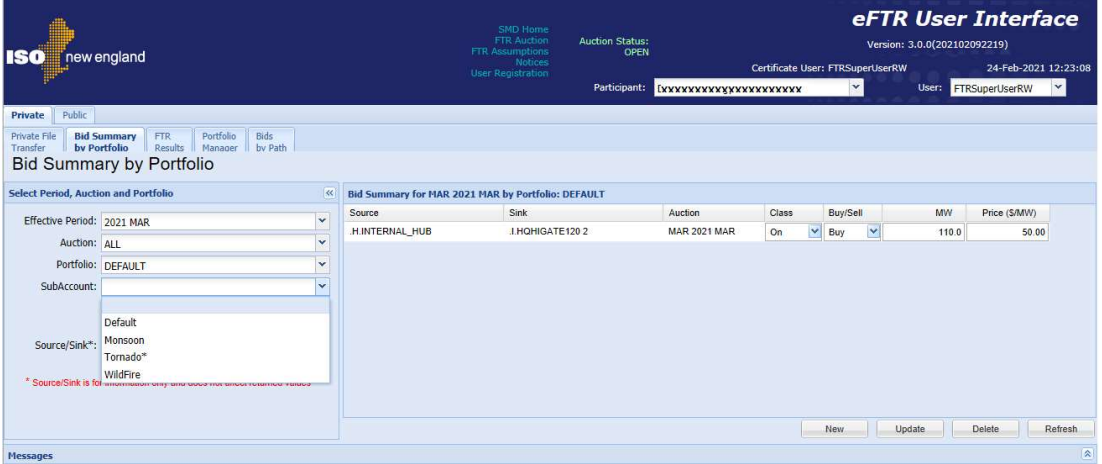

The Bid Summary by Portfolio Filter Pane contains the following filters:

- Effective Period The period for which the display of Bid Summary is requested. The selection of an effective period limits the choices available in the auction filter.
- Auction The auction name indicating the effective period of the auction. Only the auctions whose start date to end date periods include the selected effective period are available in this filter. If "ALL" is selected then the display contains Bids Summary for all the Auctions within the effective period.
- Portfolio The user's portfolio selection which filters the display by paths included in this portfolio.
- SubAccount List of active and terminated sub-accounts owned by participant available for selection before entering bids and offers for the selected auction. The display contains Bids Summary the selected sub-account only with respect to the choice made in the Auction filter.
- Source/Sink This filter does not affect the content of the display when records are retrieved from the database. The path selected

in the Source/Sink filter is used to set source and sink when new bids are created.

The Bid Summary by Portfolio Display Pane contains the following fields:

- Source The starting node of the path
- Sink The ending node of the path
- Auction The auction name
- Class On-Peak or Off-Peak
- Buy/Sell The type of transaction
- **MW** The MW being bought or sold on the path
- Price (\$/MW) the price for the bid

The action buttons, **New, Update, Delete**, appear in the display only for open auctions, i.e. auctions for which the bidding period is open.

To view the Bid Summary by Portfolio display:

- 1. In the Private Navigation tab, select the Bid Summary by Portfolio sub-tab.
	- $\Box$  The Bid Summary by Portfolio display appears in the Display Pane.
- 2. In the Filters Pane:
	- a. Select the desired period from the **Effective Period** filter.
	- b. Select the desired auction name from the Auction filter, or select "ALL" to view bids in all auctions in the selected effective period.
	- c. Select the desired portfolio from the **Portfolio** filter.
	- d. Select the desired sub-account from the SubAccount filter.
	- $\Box$  The display shows the open bids for the selected auction(s), sub-account (when applicable) and paths included in the portfolio.

 If a sub-account is not selected, a warning with text "SubAccount Selection Required" appears as highlighted

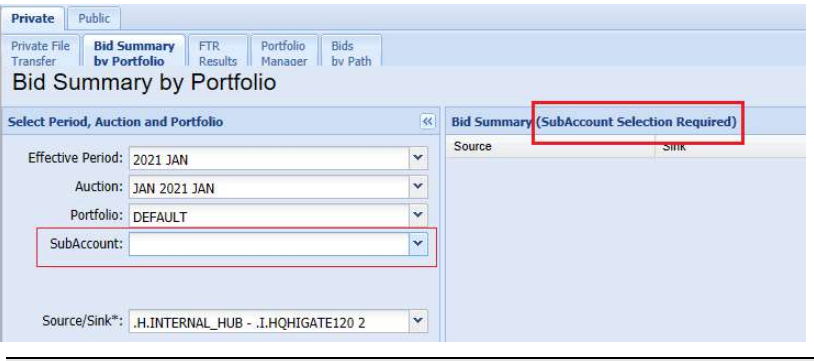

Note: The Source/Sink filter is relevant only when the Bids Summary display is used for creation of new bids.

## 4.3.1 Create an FTR Bid

- 1. In the Private Navigation tab, click the Bid Summary by Portfolio sub-tab.
	- The Bid Summary by Portfolio display appears in the Display Pane.
- 2. In the Filters Pane:
	- a. Select the desired period from the **Effective Period** filter.
	- b. Select the open auction from the **Auction** filter. An open auction, i.e. an auction for which the bidding period is open, is indicated by the \* symbol displayed next to the auction name.
	- c. Select the desired portfolio from the **Portfolio** filter.
	- d. Select the desired sub-account from the SubAccount filter. An active sub-account is one that is active from the market start date of the effective period, through the market end date of the selected auction market. Terminated subaccount is indicated by the \* symbol appended to the subaccount name.
	- e. Select the desired path from the **Source/Sink** filter.
- 3. Click the New button.
	- A new row is added to the display with pink row background color.
	- The source and sink fields are populated with the names selected in the source/sink filter:

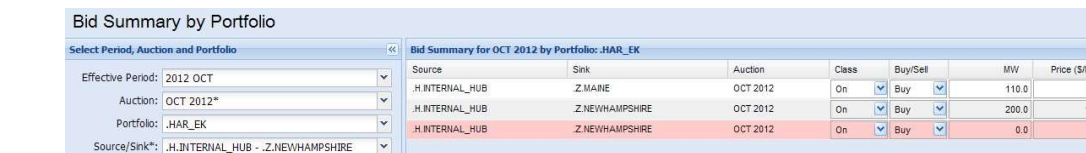

Submittals with sub-account selection:

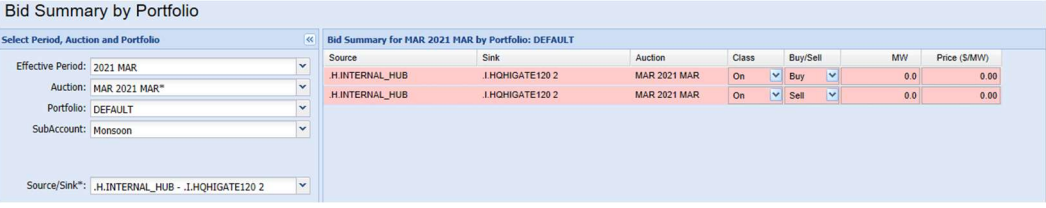

50.00  $10.00$ 

- 4. Enter desired data in the new FTR bid:
	- Class (On-Peak or Off-Peak)
	- Buy/Sell
	- MW

Messages

• Price (\$/MW)

Note: It is possible to enter multiple bids for the path in a single transaction. In order to do that, click the New button as many times as required. After the new rows have been populated, click the **Update** button once.

- 5. Click the Update button located at the bottom of the display.
- 6. Click OK in the confirmation dialog:

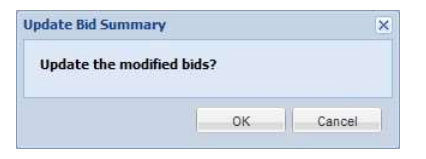

If the newly entered data is valid, the row background color changes to white, indicating that the data was successfully saved. The Messages Pane displays the confirmation message:

Type Number Message Text Time 25-Jul-2012 13:07:02 Info Submit Bid Summary Successful  $\overline{3}$ 

If there is any invalid data, the Messages Pane displays the relevant error message, and data is not saved.

Note: If the Messages Pane was collapsed during the Update, it will expand only if an error occurred.

Note: Another display where FTR bids can be created is Private Bids by Path - Open Bids section. FTR bids can be created also by using Private File Transfer.

## 4.3.2 Modify an FTR Bid

The following fields of the Bid Summary by Portfolio display are updateable:

- Class (On-Peak or Off-Peak)
- Buy/Sell
- MW
- Price (\$/MW)

To modify an existing open FTR bid:

- 1. In the Private Navigation tab, select the Bid Summary by Portfolio sub-tab.
	- The Bid Summary by Portfolio display appears in the Display Pane.
- 2. In the Filters Pane:
	- a. Select the desired period from the **Effective Period** filter.
	- b. Select the open auction from the **Auction** filter. An open auction, i.e. an auction for which the bidding period is open, is indicated by the  $*$  symbol displayed next to the auction name.
	- c. Select the desired portfolio from the **Portfolio** filter.
	- d. Select the desired sub-account from the SubAccount filter. An active sub-account is one that is active from the market start date of the effective period, through the market end date of the selected auction market. Terminated subaccount is indicated by the \* symbol appended to the subaccount name.
		- $\Box$  The display contains all the bids for the selected auction, sub-account (when applicable) and paths contained in the selected portfolio.
- 3. Move the cursor to the field that you wish to modify.
- 4. Enter the desired value.
	- The background color of the modified field changes to pink.

5. Repeat steps 3 and 4 for all the fields that you wish to modify in any row of the Display Pane, for instance:

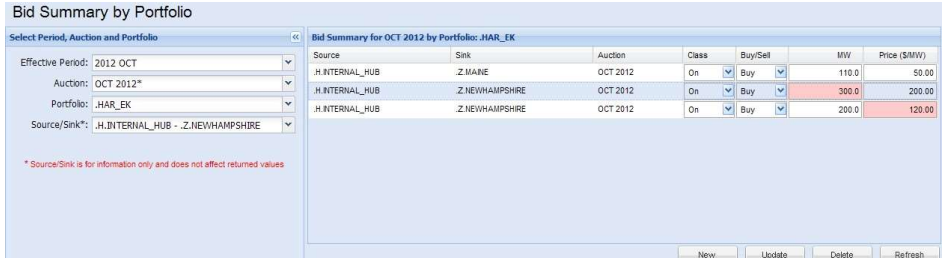

- 6. Click the **Update** button.
- 7. Click OK in the confirmation dialog:

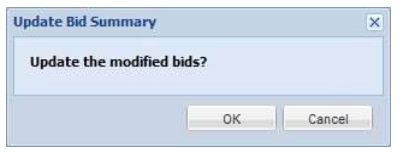

• If the data is valid, the field background color changes to white, indicating that the data was successfully saved. The Messages Pane displays the confirmation message:

Messages Type Number Message Text Time 25-Jul-2012 13:07:02 Info  $\overline{3}$ Submit Bid Summary Successful

If there is any invalid data, the Messages Pane displays the relevant error message and data is not saved.

Note: If the Messages Pane was collapsed during the Update, it will expand only if an error occurred.

Note: Another display where FTR bids can be updated is Private Bids by Path - Open Bids section.

## 4.3.3 Delete an FTR Bid

- 1. In the Private Navigation tab, select the Bid Summary by Portfolio sub-tab.
	- The Bid Summary by Portfolio display appears in the Display Pane.
- 2. In the Filters Pane:
	- a. Select the desired period from the Effective Period filter.
	- b. Select the open auction from the **Auction** filter. An open auction, i.e. an auction for which the bidding period is open, is indicated by the \* symbol displayed next to the auction name.
- c. Select the desired portfolio from the **Portfolio** filter.
- d. Select the desired sub-account from the SubAccount filter. An active sub-account is one that is active from the market start date of the effective period, through the market end date of the selected auction market. Terminated subaccount is indicated by the \* symbol appended to the subaccount name.

 $\Box$  The display contains all the bids for the selected auction and paths contained in the selected portfolio.

- 3. Select the bid or multiple bids that you wish to delete.
	- The row background color changes to blue:

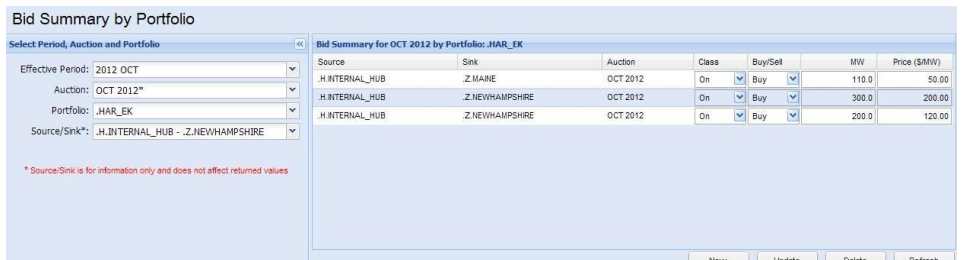

- 4. Click the Delete button located at the bottom of the display.
- 5. Click OK in the confirmation dialog:

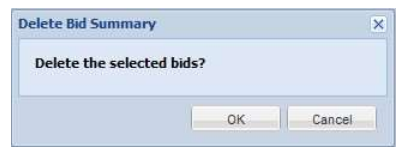

- The Bid Summary by Portfolio display refreshes. Deleted bids do not appear in the Display Pane.
- The Messages Pane displays the confirmation message:

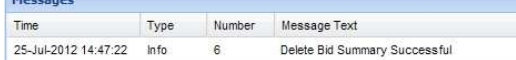

Note: If the Messages Pane was collapsed during the deletion, it will expand only if an error occurred.

#### Note:

1. Another display where FTR bids can be deleted is Private Bids by Path - Open Bids section.

2. Bids that were created using Private File Transfer, and have not been manually updated, can be deleted by deleting the upload file in Private File Transfer while the auction bidding period is open.

3. In Private File Transfer display, there is an action button which allows the Participant to delete all the bids that this Participant has created in the selected auction. Bids can be deleted only while the auction bidding period is open.

# 4.4 FTR Results Display

The Private FTR Results display is used to view Participant's FTRs. The display shows both the bid information and auction results. For each path, auction, sub-account, class, and transaction type, the display shows the bid MW and price, as well as the amount of MW that cleared and clearing price.

The format of the FTR Results display is shown below:

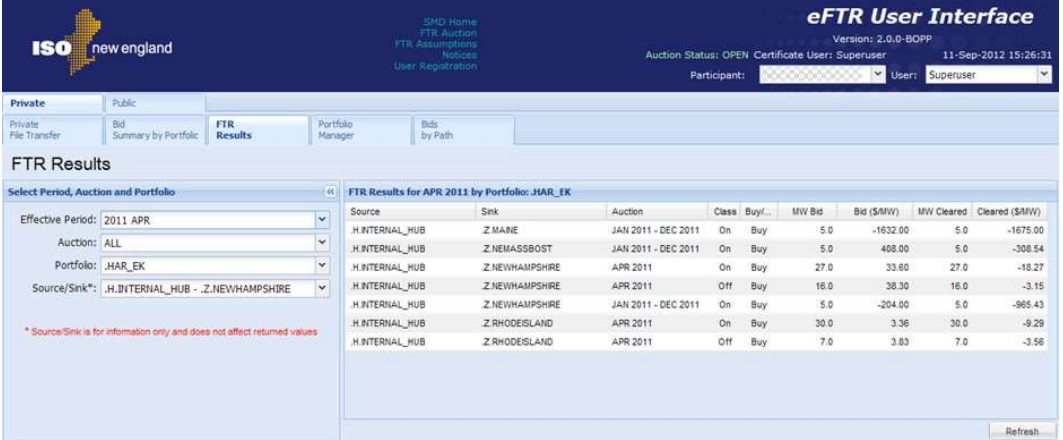

### Or participant with sub-accounts:

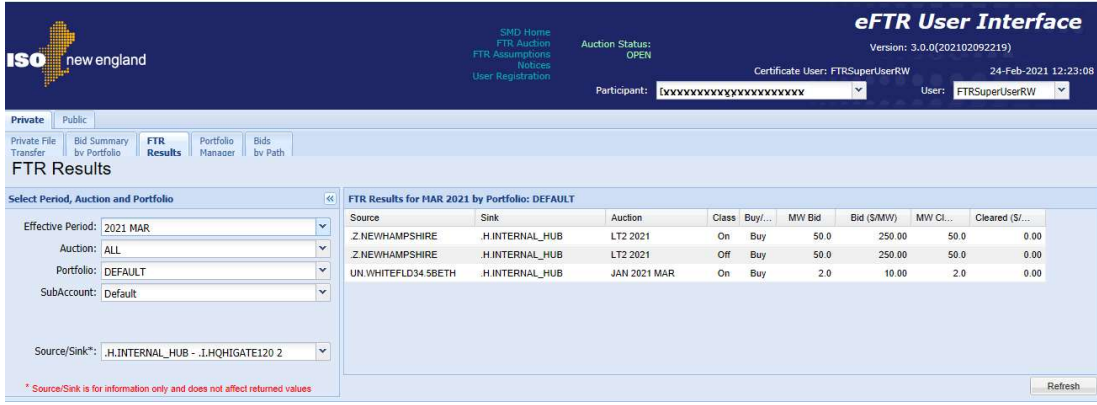

The FTR Results Filter Pane contains the following filters:

- Effective Period The period for which the display of FTR results is requested. The selection of an effective period limits the choices available in the auction filter.
- Auction The auction name indicating the effective period of the Auction. Only the auctions whose start date to end date periods

include the selected effective period are available in this filter. If "ALL" is selected then the display contains FTR results for all the auctions within the effective period.

- Portfolio The user's portfolio selection which filters the display by paths included in this portfolio.
- SubAccount The sub-account for which the display of  $FTR$ results is requested in conjunction with the Auction selection.
- **Source/Sink This filter is shown just for consistency with other** displays and does not affect the FTR Results display content.

The FTR Results **Display Pane** contains the following fields:

- Source The starting node of the path
- Sink The ending node of the path
- Auction The auction name
- Class On-Peak or Off-Peak
- Buy/Sell The type of transaction
- **MW Bid The MW offered/requested on the path**
- Bid (\$/MW) The price offered on the path
- MW Cleared The MW cleared on the path
- Cleared (\$/MW) The price of the MW cleared on the path

To view the FTR Results display:

1. In the Private Navigation tab, click the FTR Results sub-tab.

The FTR Results display appears in the Display Pane.

- 2. In the Filters Pane:
	- a. Select the desired period from the Effective Period filter.
	- b. Select the desired auction from the Auction filter or select "ALL" to view results of all auctions for the selected effective period.
	- c. Select a portfolio from the Portfolio filter.
	- d. Select the desired sub-account from the SubAccount filter

 The display shows Participant's FTR results for the selected auction(s), sub-account (when applicable) and paths included in the selected portfolio.

 If a sub-account is not selected, a warning with text "SubAccount Selection Required" appears as highlighted

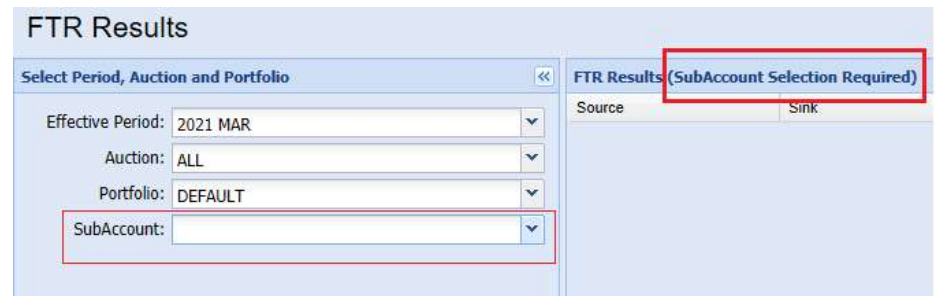

Note: The Source/Sink filter is shown just for consistency with other displays and does not affect the FTR Results display content.

## 4.5 Portfolio Manager

Portfolios provide filtering of data for the eFTR displays. Portfolios are used to group paths together to help view and manage subsets of data in public and private displays.

A portfolio contains one or more paths, and a path can appear in multiple portfolios. You may create any number of portfolios, with each portfolio uniquely named by you to describe its usage. Portfolios that you create belong only to you and are not shared with other users.

The portfolio can be used from the moment the portfolio was created until the portfolio is deleted. There is no effective period for a portfolio to be active.

The Portfolio Manager display is used for creating, modifying and deleting portfolios.

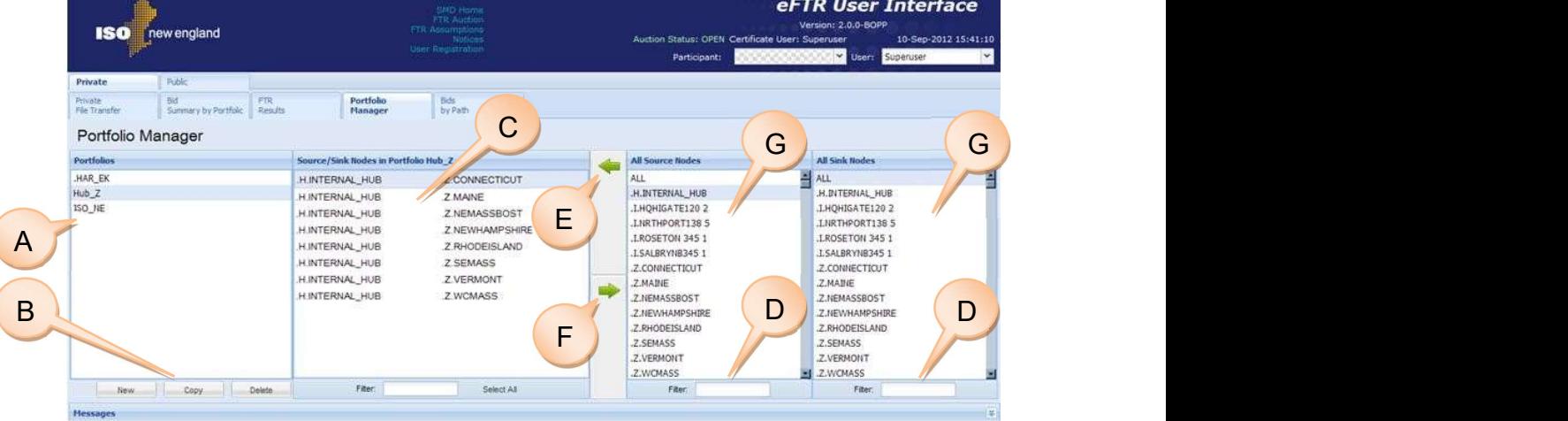

The Portfolio Manager format is shown below:

The main elements of the Portfolio Manager display are:

A. Portfolios - This area lists the existing portfolios ordered by name.

- B. Portfolio Action Buttons These buttons are used to manage the portfolios:
	- New Opens the dialog to create a new Portfolio.
	- Copy Opens the dialog to create a copy of an existing Portfolio with the same content which may be modified later.
	- Delete Removes the selected Portfolio.
- C. Source/Sink Nodes in Portfolio This middle section of the display shows the paths that are included in the portfolio currently selected in the Portfolios list.
- D. Filters To facilitate search by name, the list of source or sink nodes can be filtered by the string of characters typed in the filter field below the list.
- E. Add To Portfolio (left arrow) Clicking this icon adds the selected nodes in the source and sink lists (G) to the Source/Sink Nodes in Portfolio list (C). A node must be selected in All Source Nodes and All Sink Nodes to form a path. Multiple nodes selection is allowed to create a combination of paths.
- F. Remove from Portfolio (right arrow) Clicking this icon removes the selected paths from the Source/Sink Nodes in Portfolio list (C). If there are no paths left in the portfolio, this portfolio is automatically deleted.
- G. All Source Nodes/All Sink Nodes These two lists show the nodes that may be added to the currently selected portfolio.

The following sections describe the steps for creating, modifying, and deleting portfolios.

### 4.5.1 Create a Portfolio

To create a portfolio:

- 1. In the Private Navigation tab, select the Portfolio Manager subtab.
	- The Portfolio Manager display appears in the Display Pane.
- 2. Click the **New** button.
	- The following dialog appears:

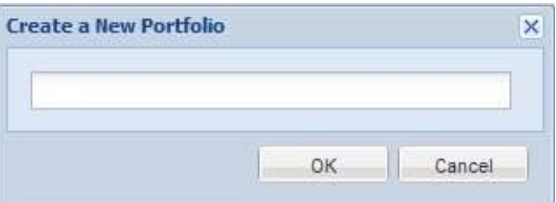

- 3. Type the name of the new portfolio in the dialog box.
- 4. Click OK button.
	- The portfolio now appears in the portfolio list and is highlighted. A default path has been created. You can remove this path after having added other paths.
- 5. Select a desired Source node from the All Source Nodes list and a Sink node from the All Sink Nodes list. Multiple contiquous items may be selected by holding down the Shift key. Noncontiguous items may be selected by holding down the Ctrl key.
	- The selected items are highlighted in their respective lists.
- 6. Click the Add to Portfolio button.
	- Source/Sink combinations are added to the **Source/Sink** Nodes in Portfolio list for the selected portfolio.
- 7. Optional: When selecting source and sink nodes, you can use the Filters below the lists to help searching for the desired node name, for instance:

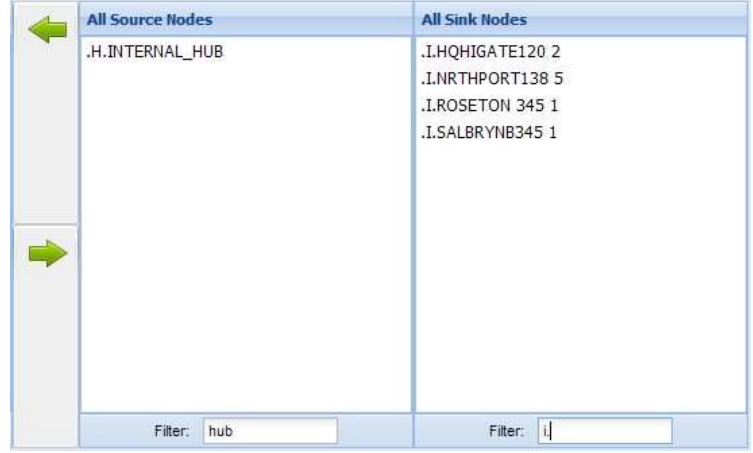

8. Repeat steps 5 - 7 until all desired paths are in the portfolio.

## 4.5.2 View a Portfolio

To view a portfolio:

- 1. In the Private Navigation tab, select the Portfolio Manager subtab.
	- The Portfolio Manager display appears in the Display Pane.
- 2. In the **Portfolios** list, select the portfolio that you want to view.
	- The content of the portfolio is displayed in the **Source/Sink** Nodes in Portfolio list.
- 3. Optional: Enter text into the Filter below the Source/Sink Nodes in Portfolio list to filter the list.
	- The list shows only those items that match the filter for sink nodes:

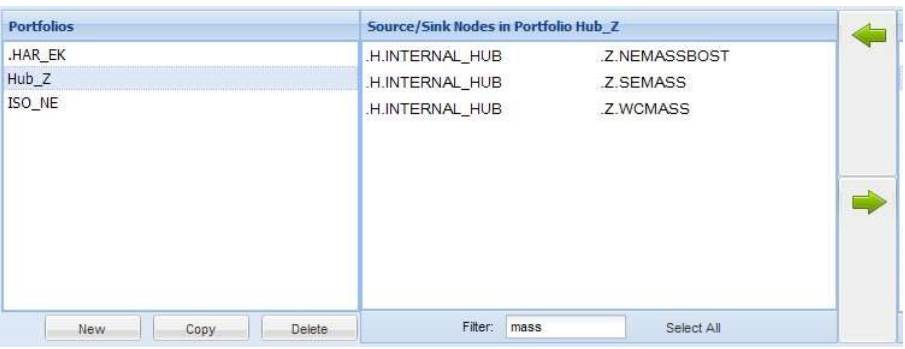

## 4.5.3 Modify a Portfolio

To modify a portfolio:

- 1. In the Private Navigation tab, select the Portfolio Manager subtab.
	- The Portfolio Manager display appears in the Display Pane.
- 2. In the **Portfolios** list, select the portfolio that you want to modify.
	- The content of the selected portfolio is displayed in the Source/Sink Nodes in Portfolio list.
- 3. To add items to the Portfolio:
	- a. Select a desired source node from the All Source Nodes list and a pink node from the All Sink Nodes list. Multiple contiguous items may be selected by holding down the **Shift** key. Non-contiguous items may be selected by holding down the Ctrl key.
		- The selected nodes are highlighted in their respective lists.
	- b. Click the Add to Portfolio icon.
		- □ Paths are added to the Source/Sink Nodes in Portfolio list for the selected portfolio.
- 4. To remove paths from the portfolio:
	- a. In the Source/Sink Nodes in Portfolio list, select the paths that you want to remove. Multiple contiguous paths may be selected by holding down the Shift key. Non-contiguous paths may be selected by holding down the Ctrl key.
- □ The selected paths are highlighted in the **Source/Sink** Nodes in Portfolio list.
- b. Click the Remove from Portfolio icon.
	- □ Paths are removed from the **Source/Sink Nodes** in the Portfolios list.
- 5. Repeat steps 3 4 as desired.

### 4.5.4 Create a Copy of a Portfolio

To create a copy of a portfolio:

- 1. In the Private Navigation tab, select the Portfolio Manager subtab.
	- The Portfolio Manager appears in the Display Pane.
- 2. In the **Portfolios** list, select the portfolio that you want to copy.
	- The portfolio name is highlighted.
- 3. Click the **Copy** button.
- 4. The following dialog with the name of the portfolio that you want to copy appears, for instance:

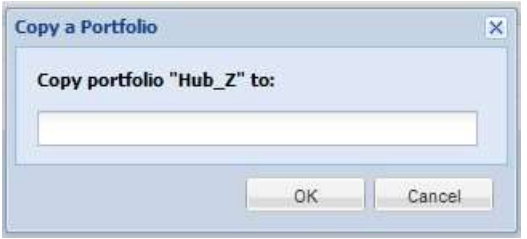

- 5. Enter the name of the new portfolio in the dialog.
- 6. Click the OK button.
	- The new portfolio is added to the **Portfolios** list. The new portfolio contains the same paths as the original portfolio.
- 7. Modify the content of the new portfolio as needed.

## 4.5.5 Delete a Portfolio

To delete a portfolio:

- 1. In the Private Navigation tab, select the Portfolio Manager subtab.
	- The Portfolio Manager display appears in the Display Pane.
- 2. In the **Portfolios** list, select the portfolio that you want to delete.
	- The portfolio name is highlighted.
- 3. Click the Delete button.

4. The following dialog with the name of the portfolio that you want to delete appears, for instance:

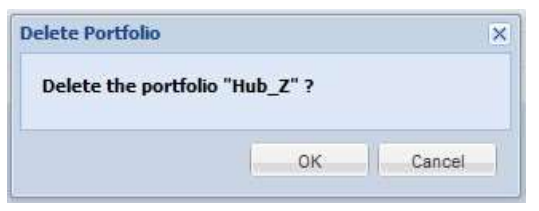

- 5. Click the OK button.
	- The portfolio is removed from the **Portfolios** list.

# 4.6 Bids by Path Display

The Private Bids by Path display contains two sections: Clearing Prices and Open Bids.

The Clearing Prices section displays the clearing prices for all the auctions within the selected effective period, for paths included in the selected portfolio. The auction filter, sub-account filter and source/sink filter are not relevant for this section of the display.

The Open Bids section displays the Participant's bids for the selected auction, or all auctions within the selected effective period, selected subaccount where applicable and for the selected path. The display is used to view, create, modify, and delete bids.

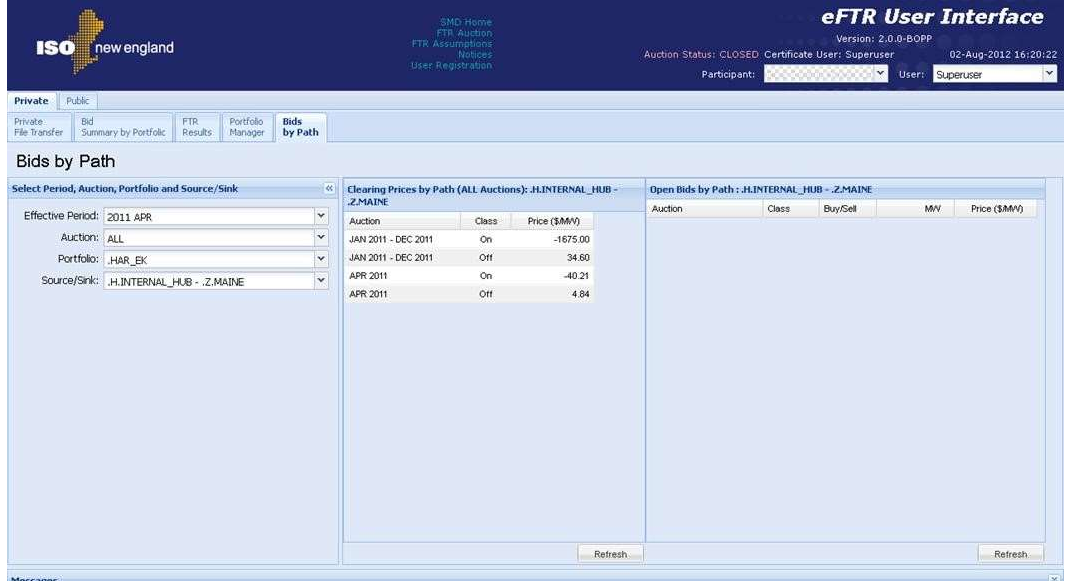

The format of the Bids by Path display is shown below:

Or participant who has sub-accounts:

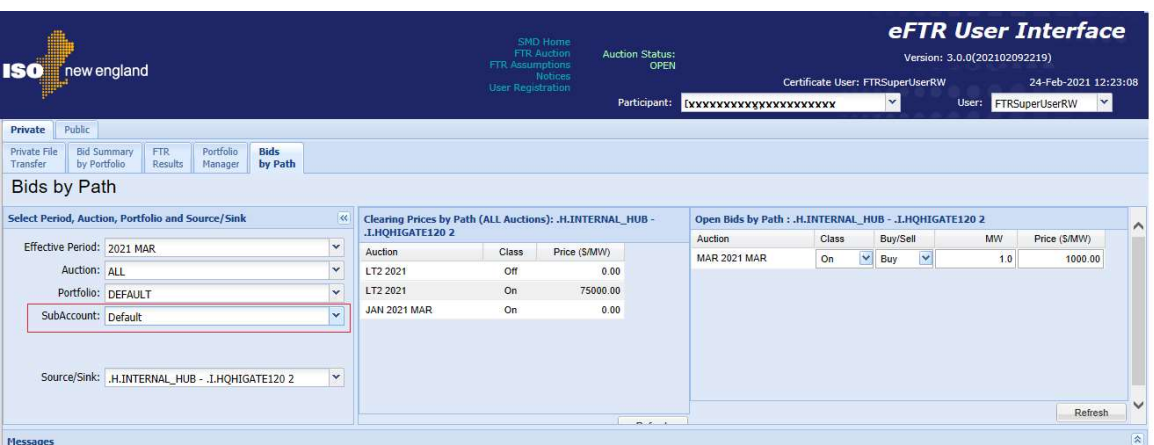

The Bids by Path Filter Pane contains the following filters:

- **Effective Period The period for which the display of Clearing** Prices and Open Bids is requested. The selection of an effective period limits the choices available in the auction filter
- Auction The auction name indicating the effective period of the auction. Only the auctions whose start date to end date periods include the selected effective period are available in this filter. This filter is relevant only for the Open Bids section. If "ALL" is selected then the Open Bids display shows bids for all the open auctions within the effective period.
- Portfolio The user's portfolio selection which filters both sections of the display by paths included in the selected portfolio.
- SubAccount List of active and terminated sub-accounts owned by participant available for selection before entering bids and offers for the selected auction. The display contains Open Bids for the selected sub-account only with respect to the choice made in the Auction filter.
- Source/Sink This filter is relevant only for the Open Bids section. The source/sink selection determines the path when new bids are created using the Open Bids display.

The Clearing Prices by Path section displays the FTR prices by auction and class for all the auctions within the selected effective period, regardless of the value of the auction and sub-account filters.

The Clearing Prices by Path Display Pane contains the following fields:

- Auction The auction name
- Class On-Peak or Off-Peak
- **Price The \$/MW cleared on the path**

The Open Bids by Path section displays the Participant's FTRs for the auctions within the selected effective period and sub-account when applicable.

The Open Bids by Path display contains the following fields:

- Auction The auction name
- Class On-Peak or Off-Peak
- Buy/Sell The type of transaction
- **MW** The MW amount of the bid  $\Box$  **Price** The \$/MW price of the bid

To view the Open Bids by Path display:

1. In the Private Navigation tab, select the Open Bids by Path subtab.

The Open Bids by Path display appears in the Display Pane. 2.

#### In the Filters Pane:

- a. Select the desired period from the Effective Period filter.
- b. Select the desired auction name from the Auction filter or select "ALL" to view bids in all auctions in the selected effective period.
- c. Select the desired portfolio from the **Portfolio** filter.
- d. Select the desired sub-account from the SubAccount filter.
	- $\Box$  The display contains all the open bids for the selected auction(s), sub-account and paths contained in the selected portfolio.
	- $\Box$  If a sub-account is not selected, a warning with text "SubAccount Selection Required" appears as highlighted

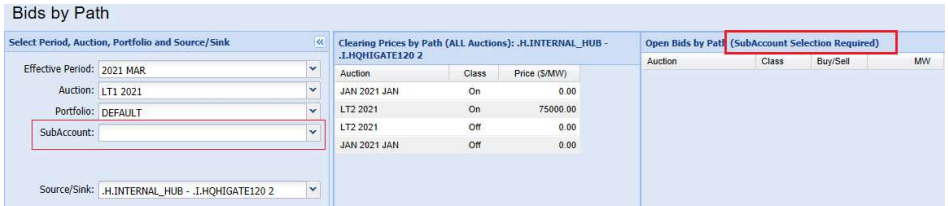

## 4.6.1 Create an FTR Bid

To create an FTR bid:

1. In the Private Navigation tab, select the Bids by Path sub-tab.

- The Bids by Path display appears in the Display Pane.
- 2. In the Filters Pane:
	- a. Select the desired period from the **Effective Period** filter.
	- b. Select the open auction from the **Auction** filter. An open auction, i.e. an auction for which the bidding period is open, is indicated by the  $*$  symbol displayed next to the auction name.
	- c. Select the desired portfolio from the **Portfolio** filter.
	- d. Select the desired sub-account from the SubAccount filter. An active sub-account is one that is active from the market start date of the effective period, through the market end date of the selected auction market. Terminated subaccount is indicated by the \* symbol appended to the subaccount name.
		- $\Box$  The Open Bids section displays all the bids for the selected auction, sub-account and paths contained in the selected portfolio.
- 3. Select the New button.
	- A new row is added to the display with pink row background color:

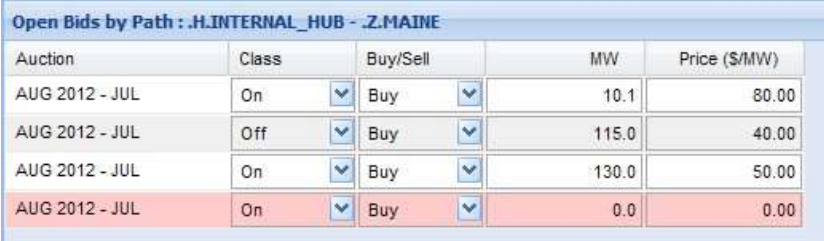

- The source and sink fields displayed in the title of this section are populated with the names selected in the source/sink filter.
- The auction field displays the auction name selected in the auction filter.
- 4. Enter desired values into:
	- Class (On-Peak or Off-Peak)
	- Buy/Sell
	- MW
	- Price (\$/MW)
- 5. Click the Update button located at the bottom of the display.
- If the data is valid, the row background color changes to white, indicating that the data was successfully saved.
- If there is any invalid data, the Messages Pane displays the relevant error message, and data is not saved.

Note: If the Messages Pane was collapsed during the Update, it will expand only if an error occurred.

### 4.6.2 Modify an FTR Bid

To modify an FTR bid:

- 1. In the Private Navigation tab, select the Bids by Path sub-tab.
	- The Bids by Path display appears in the Display Pane.
- 2. In the Filters Pane:
	- a. Select the desired period from the **Effective Period** filter.
	- b. Select the open auction from the **Auction** filter. An open auction, i.e. an auction for which the bidding period is open, is indicated by the  $*$  symbol displayed next to the auction name.
	- c. Select the desired Portfolio from the Portfolio filter.
	- d. Select the desired sub-account from the SubAccount filter. An active sub-account is one that is active from the market start date of the effective period, through the market end date of the selected auction market. Terminated subaccount is indicated by the \* symbol appended to the subaccount name.
		- $\Box$  The Open Bids section of the display contains all the bids for the selected auction, sub-account and paths contained in the selected portfolio.
- 3. Move the cursor to the field you wish to modify.
- 4. Enter the desired value.
	- $\Box$  The background color of the modified field changes to pink:

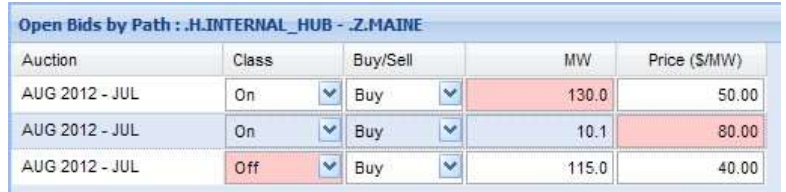

5. Repeat steps 3 and 4 for all the fields that you wish to modify in any row of the Open Bids section.

- 6. Click the Update button located at the bottom of the section.
- 7. Click OK in the confirmation dialog:

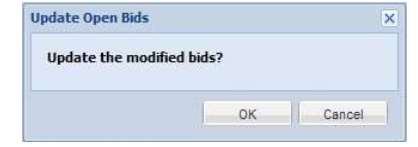

- If the data is valid, the row background color changes to white, indicating that the data was successfully saved.
- If there is any invalid data, the Messages Pane displays the relevant error message, and data is not saved.

### 4.6.3 Delete an FTR Bid

To delete an FTR bid:

- 1. In the Private Navigation tab, select the Bids by Path sub-tab.
	- The Bids by Path display appears in the Display Pane.
- 2. In the Filters Pane:
	- a. Select the desired period from the Effective Period filter.
	- b. Select the open auction from the **Auction** filter. An open auction, i.e. an auction for which the bidding period is open, is indicated by the  $*$  symbol displayed next to the auction name.
	- c. Select the desired portfolio from the **Portfolio** filter.
	- d. Select the desired sub-account from the SubAccount filter. An active sub-account is one that is active from the market start date of the effective period, through the market end date of the selected auction market. Terminated subaccount is indicated by the \* symbol appended to the subaccount name.
		- The Open Bids by Path section of the display contains all the bids for the selected auction, sub-account and paths contained in the selected Portfolio.
- 3. Select one or multiple bids that you wish to delete.
	- The row background color changes to blue:

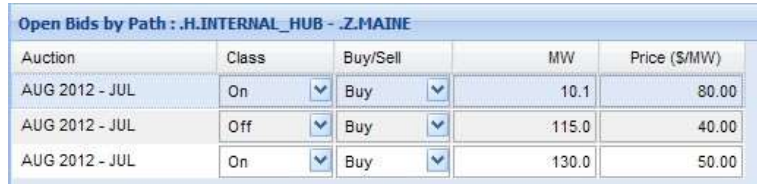

4. Click the Delete button located at the bottom of the display.

5. Click OK in the confirmation dialog:

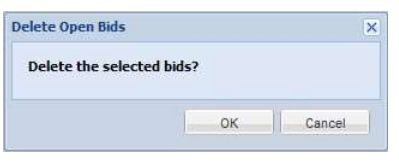

• The Open Bids display refreshes. Deleted bids do not appear in the list.

# Appendix A. File Upload Error Messages

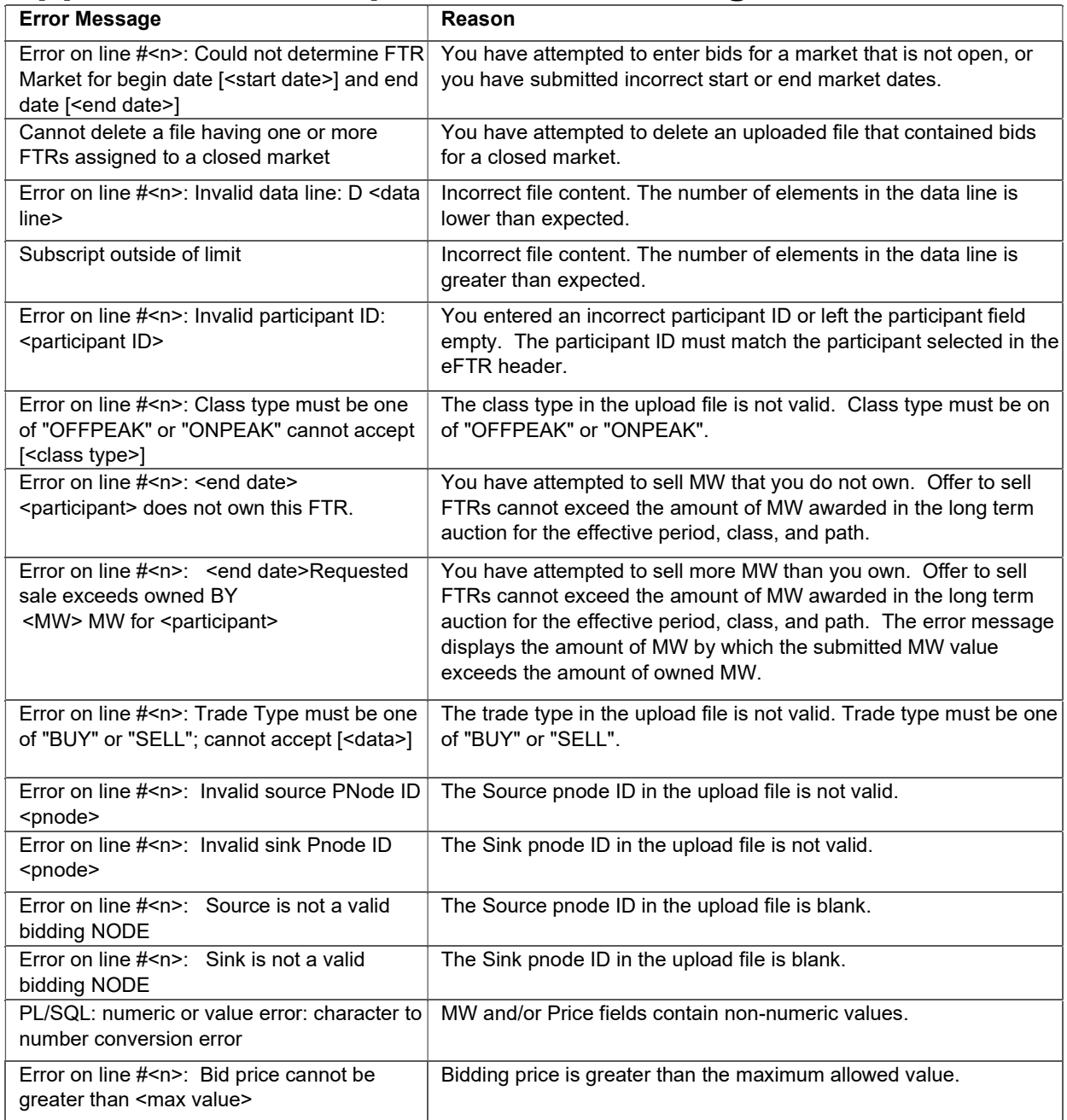

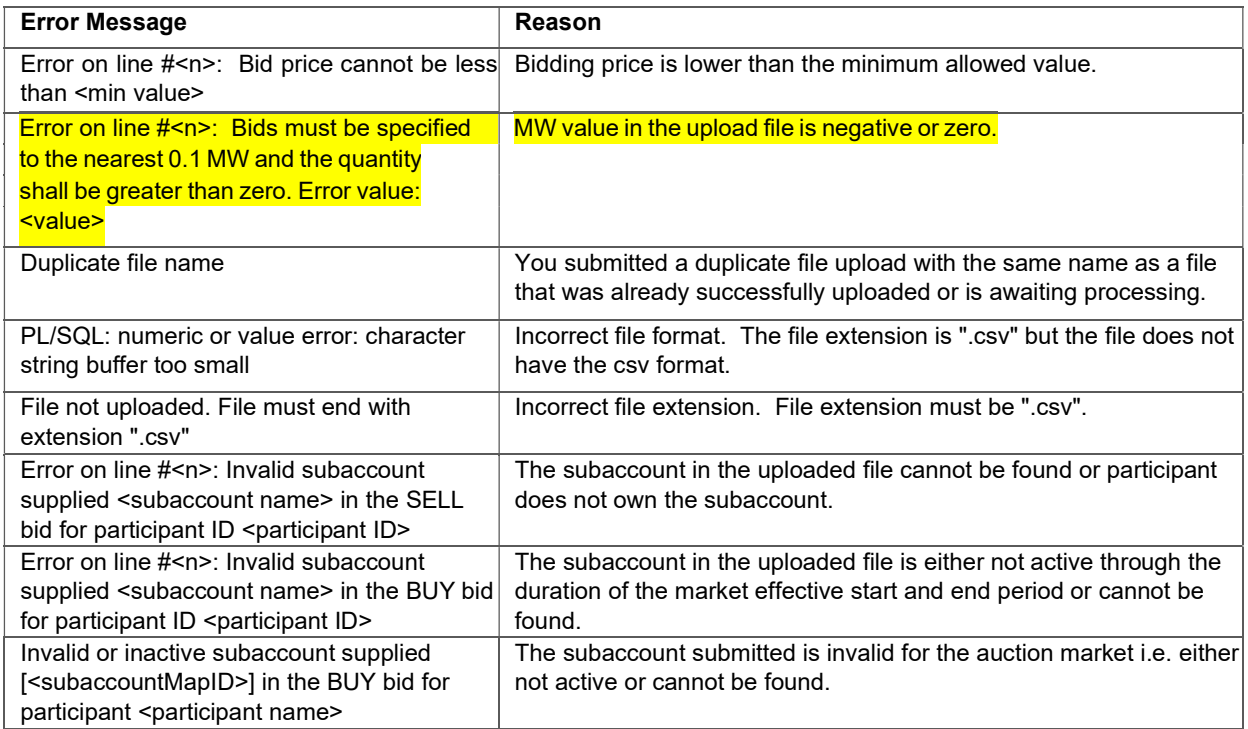